# **Esker Fusion Connector Setup**

# **Environment setup for Esker and Visual Studio:**

- Login to your Esker account, go to Setup, Resource setup, Packages.
- Under Package Export click create give your package a name. Move all the Teaching configurations, move all the Script Libraries, Application Configurations only move the Procureto-pay from left to right, move all the profiles, move all the reports, move all the Scheduled tasks, move all the Tabs, move all the Setup views, move all the Dashboards, and move all the Resources. Click save. This creates a package export.
- Once the package is created click Export. This may take a few minutes. Save this to a folder on your computer.
- Open Visual Studio and within the main window you should see a link in the middle that says Clone git repository. Go to your bitbucket account, click clone, select https, copy the URL. In Visual Studio paste that link in the area to the top of the screen. Then create a new folder called bin and drag the EOD export package into it from wherever it is saved on your computer. Then right click on the package and select the ESK Disassemble package. Once the package disassembles click on the source control button in the left column of Visual Studio, add a commit message stating what code changes etc were made.
- This will commit your Esker code changes to your repository.

# **Steps:**

- First create the processes for segment 1 through segment 10. Go into Esker, Setup, Application setup, Processes.
- Open the AP G/L companies
- Look at the fields called Company code, Segment Value, and Description.
- We will take screenshots of these 3 fields because when we create our new process for segment 1 through segment 10, we will use the same exact fields and settings as this one.
- Screenshot of the Company code field settings:

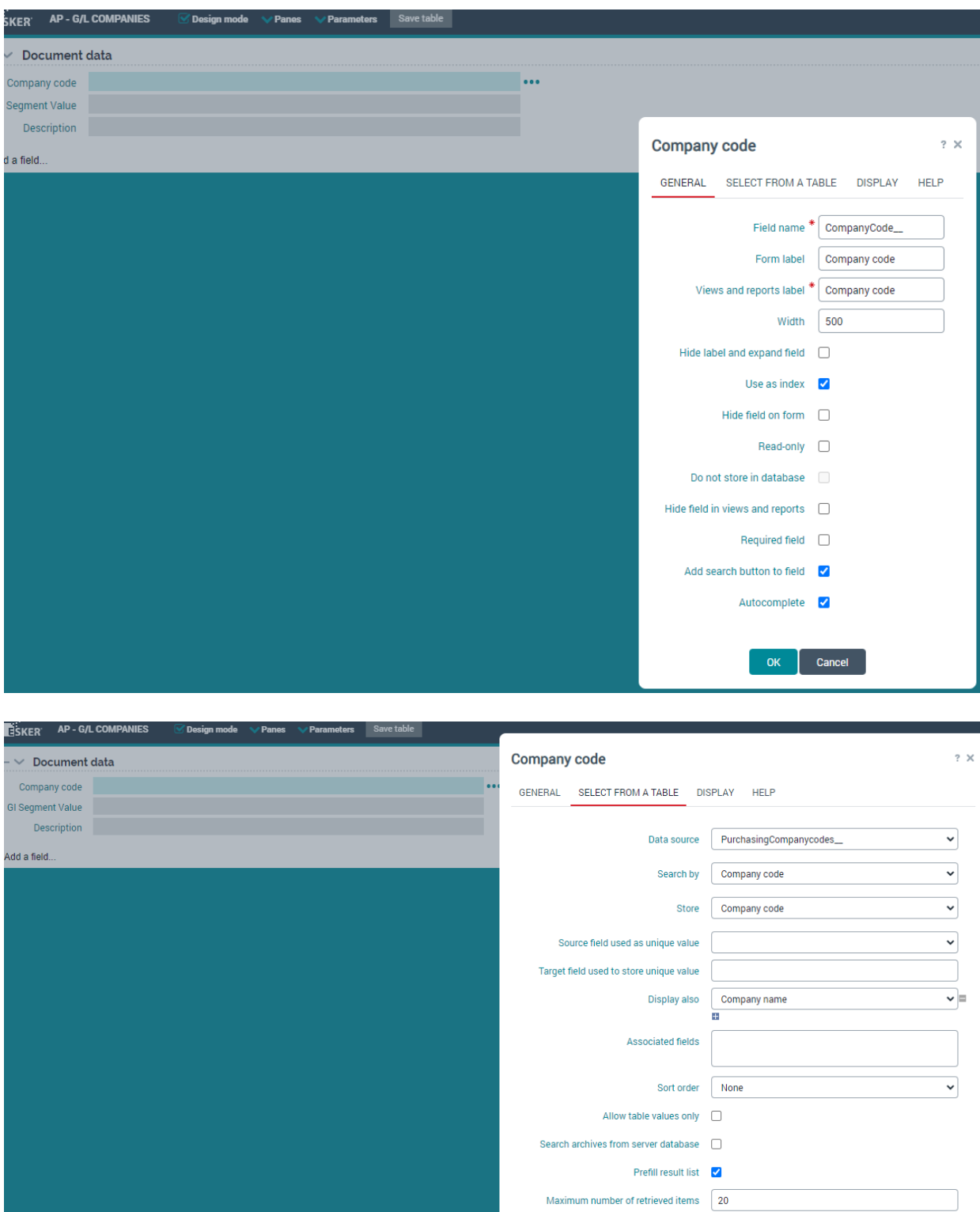

**Custom filter** Restrict search to displayed columns  $\Box$ Search operator for search window Equals Search operator for autocomplete field Starts with Allow multiple selection in search window  $\Box$  $\begin{bmatrix} & \mathsf{OK} & \mathsf{T} \end{bmatrix}$  Cancel

п

 $\blacktriangledown$ 

 $\blacktriangledown$ 

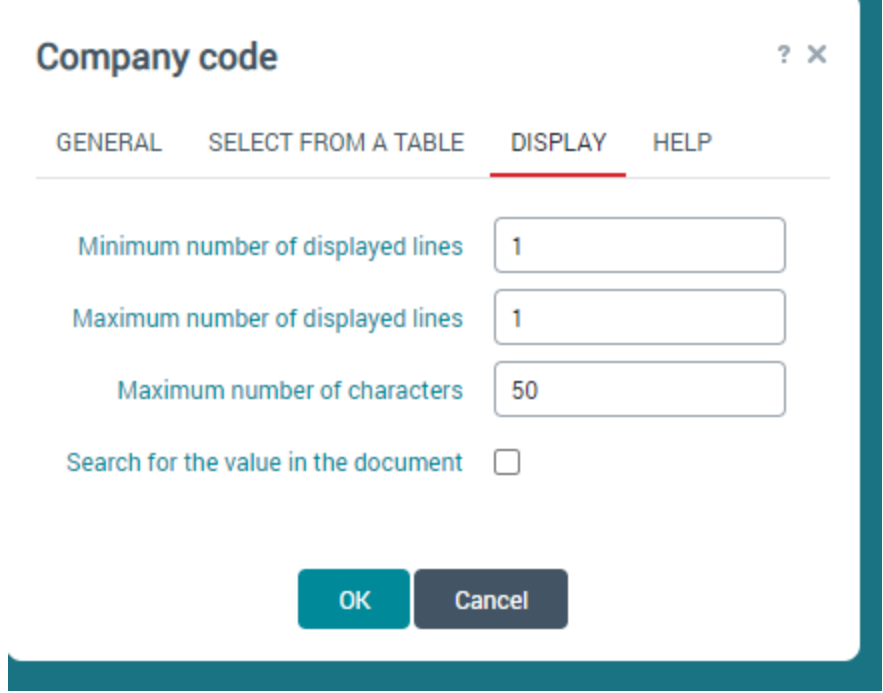

**•** Screenshot of the GI Segment Value field settings:

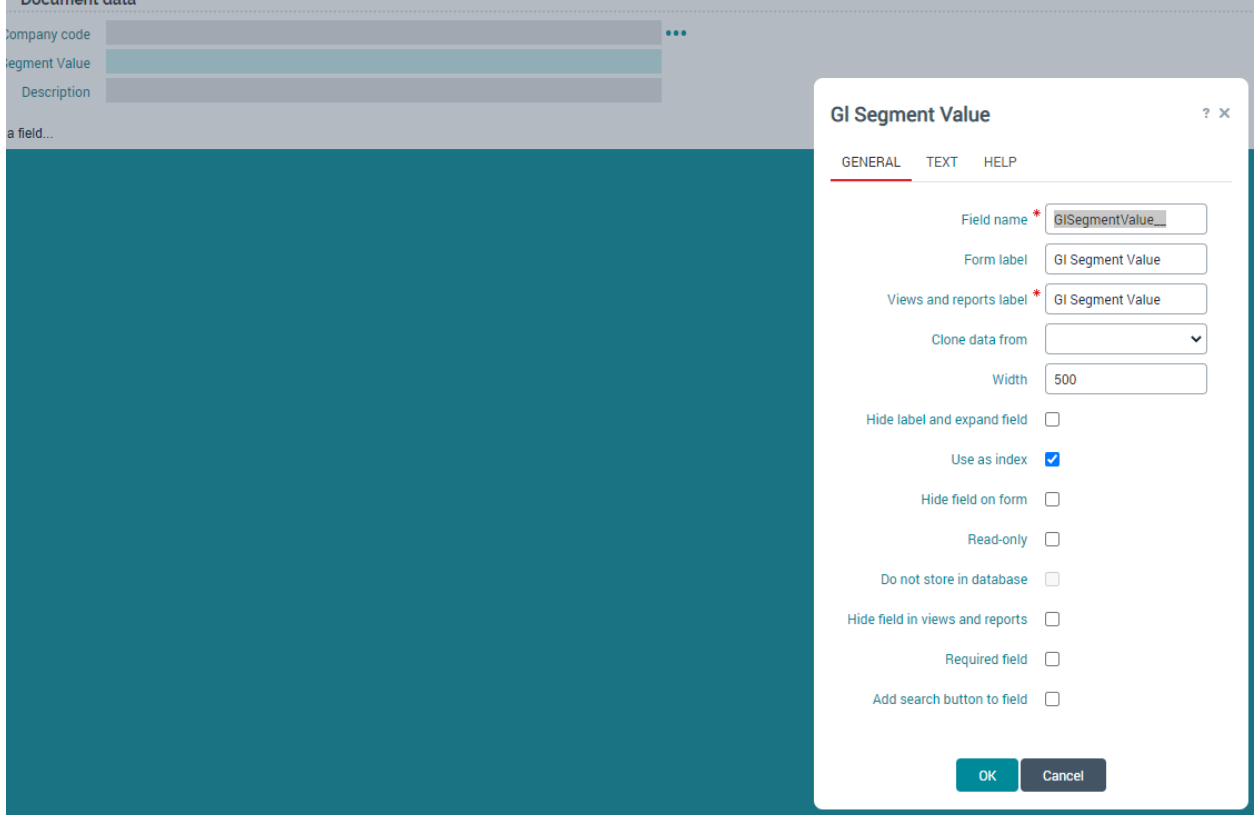

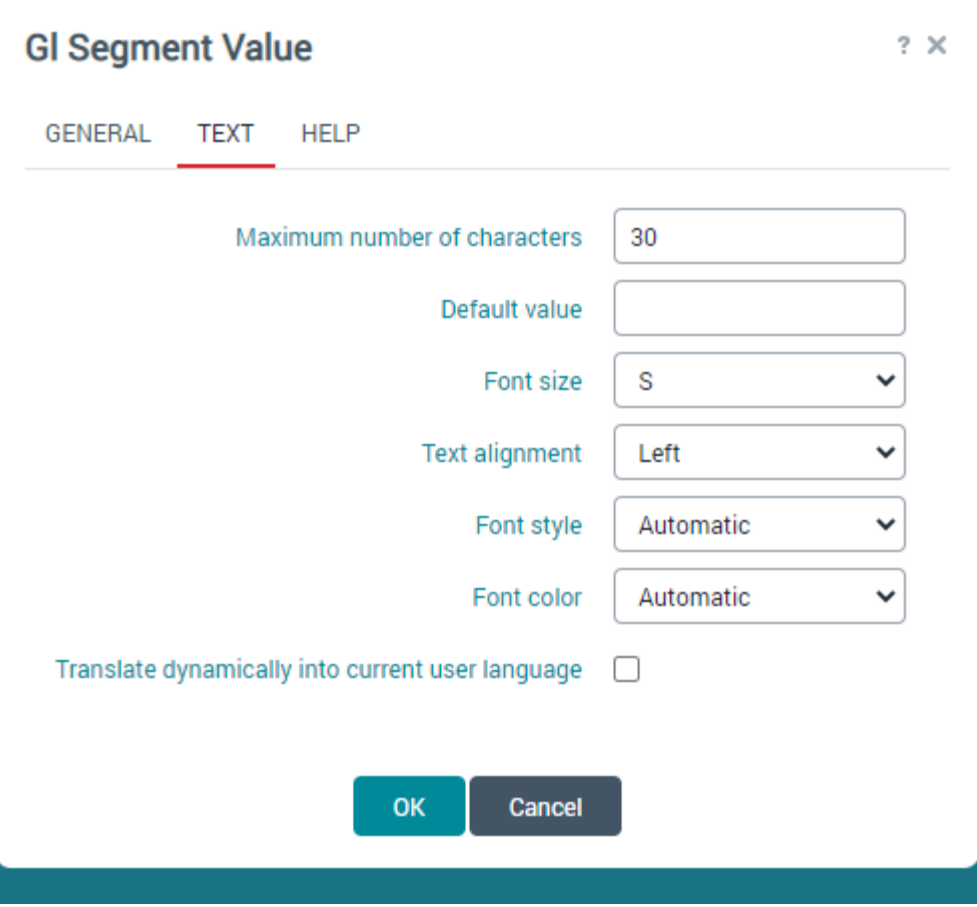

● Screenshot of the Description field settings:

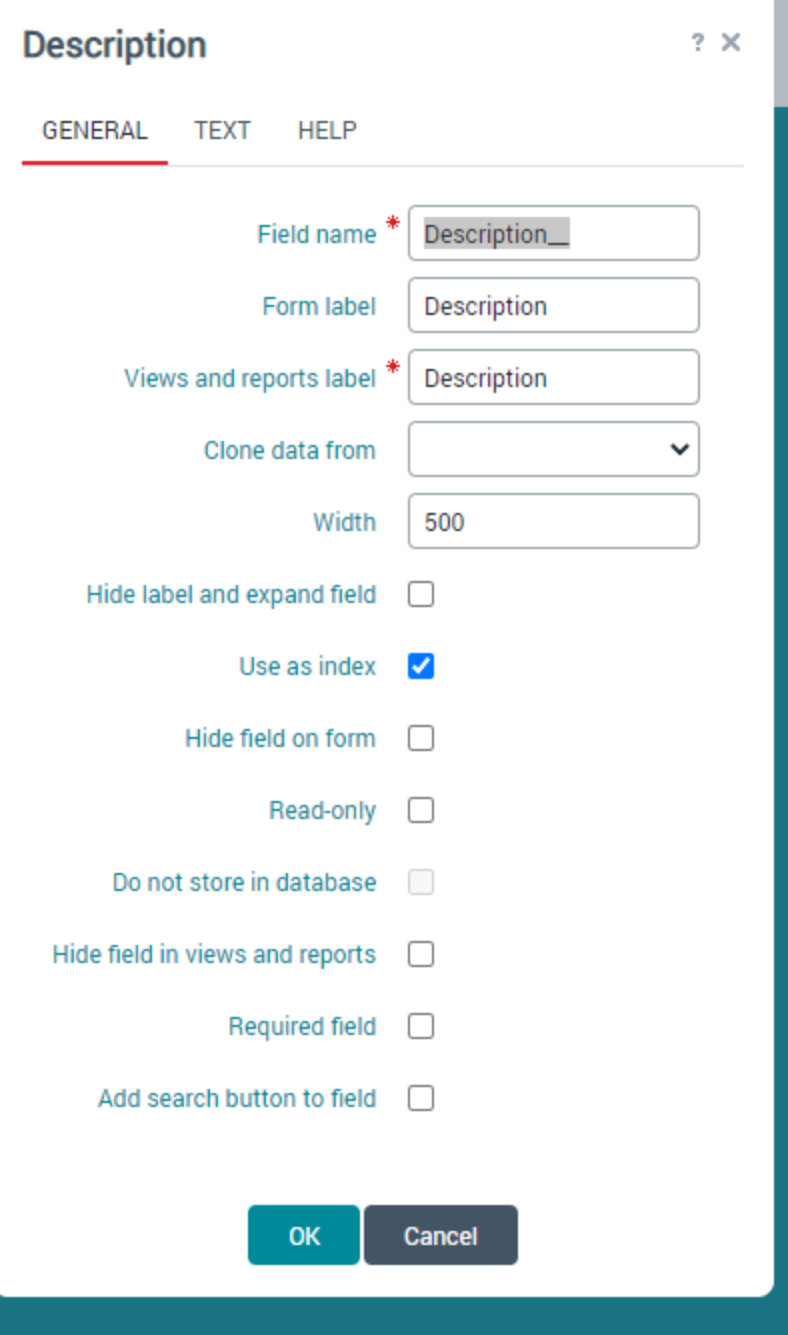

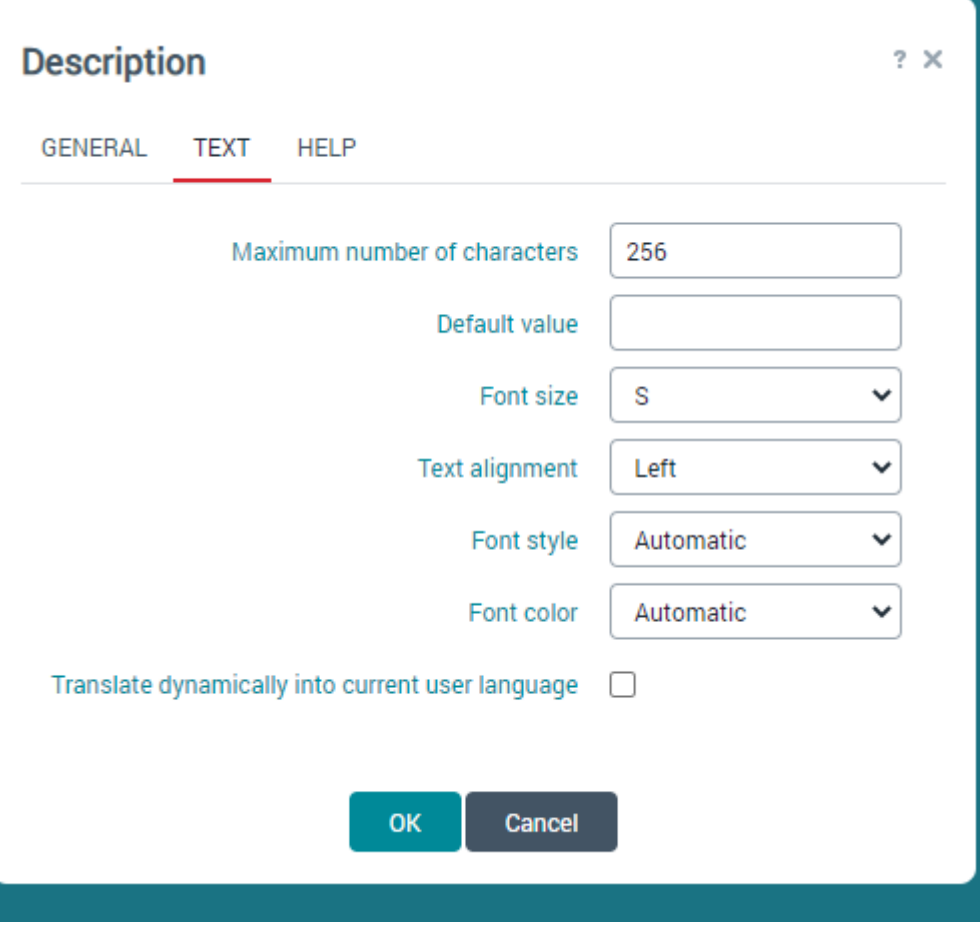

- Now go to AP- Cost centers\_\_. Look at the field called Cost center manager. Take screenshots of the Cost center manager settings.
- Screenshot of the cost center manager field settings:

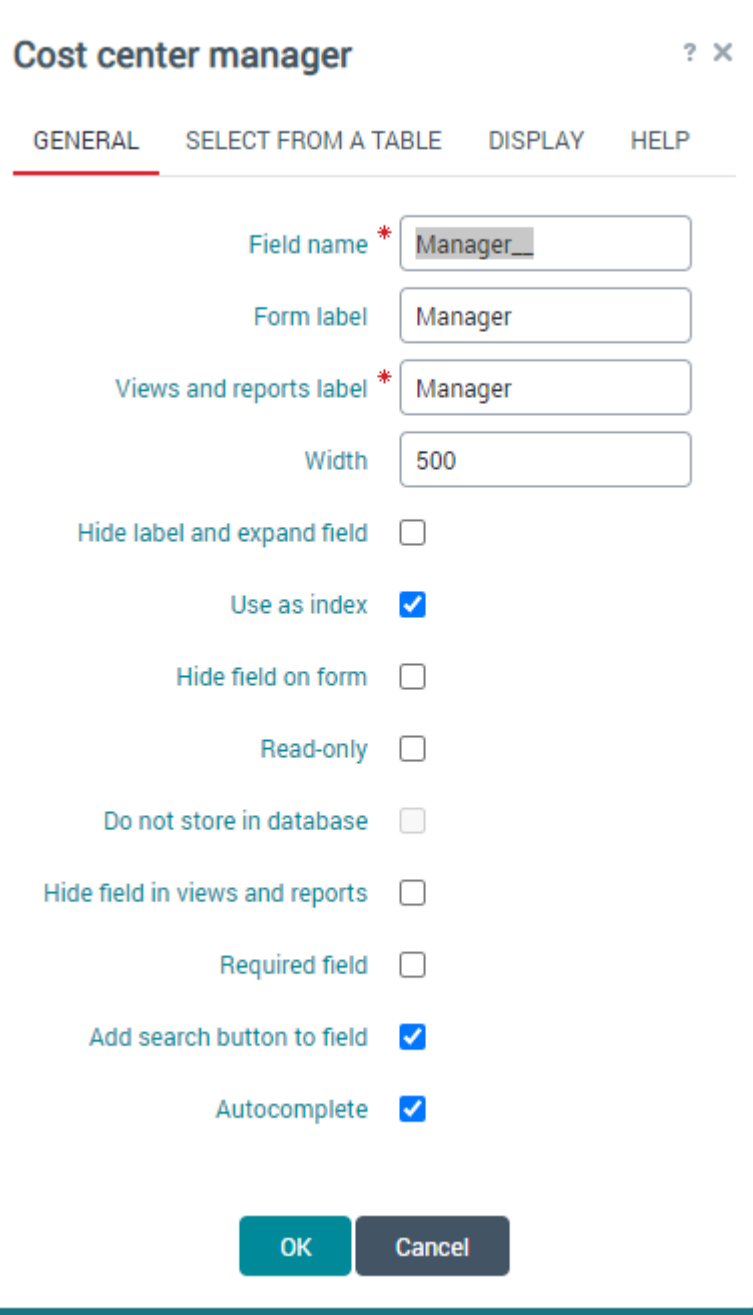

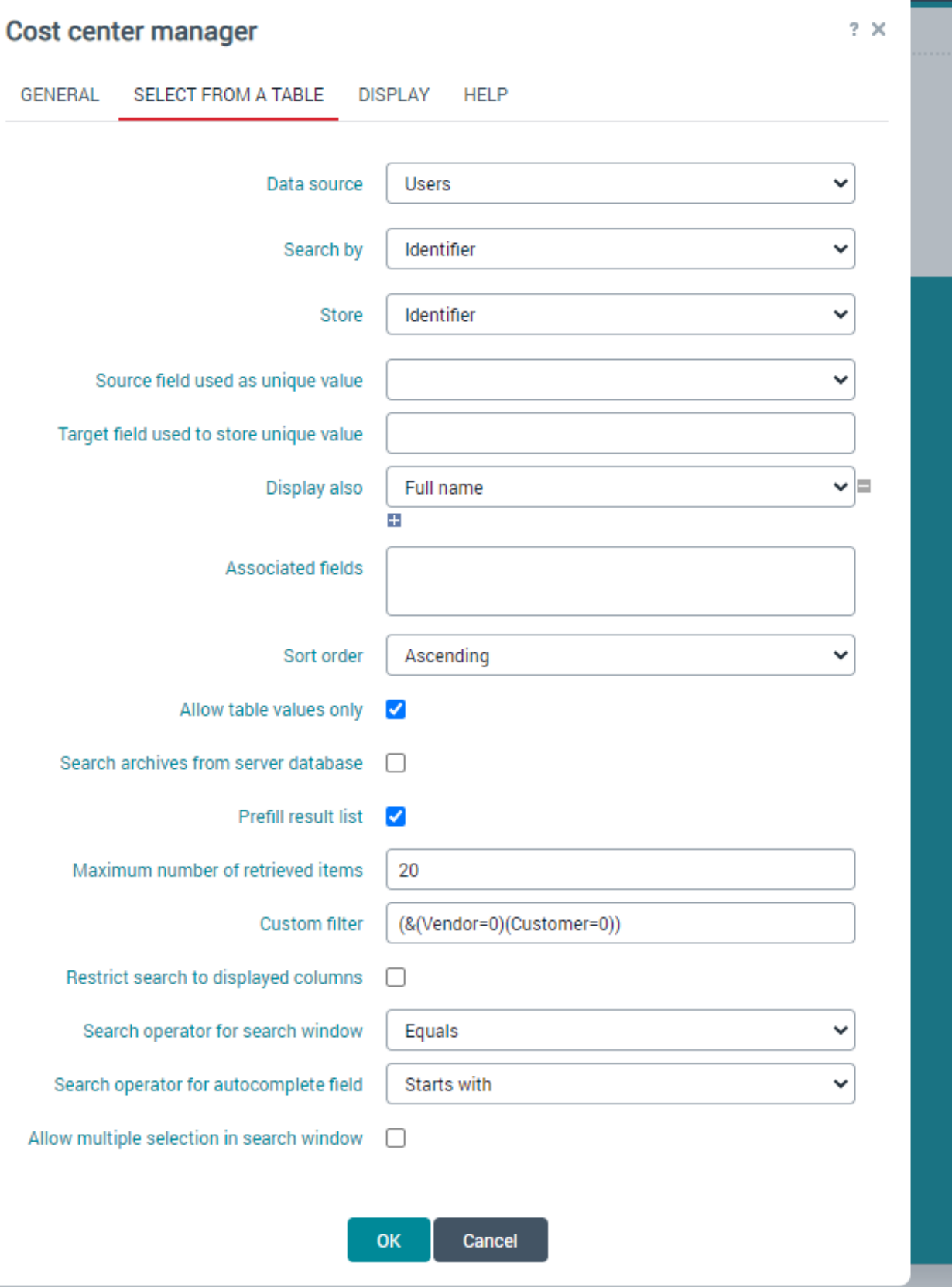

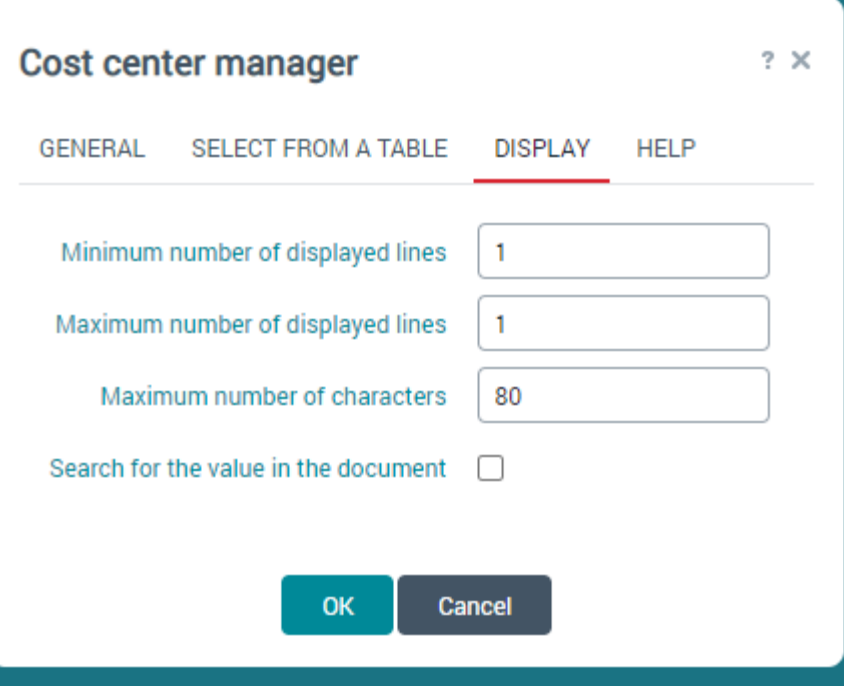

● Duplicate the process, AP - G/L Companies and change the name of the process to be called, AP - G/L segment1\_\_. **Important Note:** When you duplicate the tables, you will need to go into each table for segment 1-10 and select the parameters drop down, click Table properties and **change the Visibility from Table owner to Account users**. See screenshot below. Repeat this step for segment 2 through segment 10. You will have 10 processes total, one for each segment.

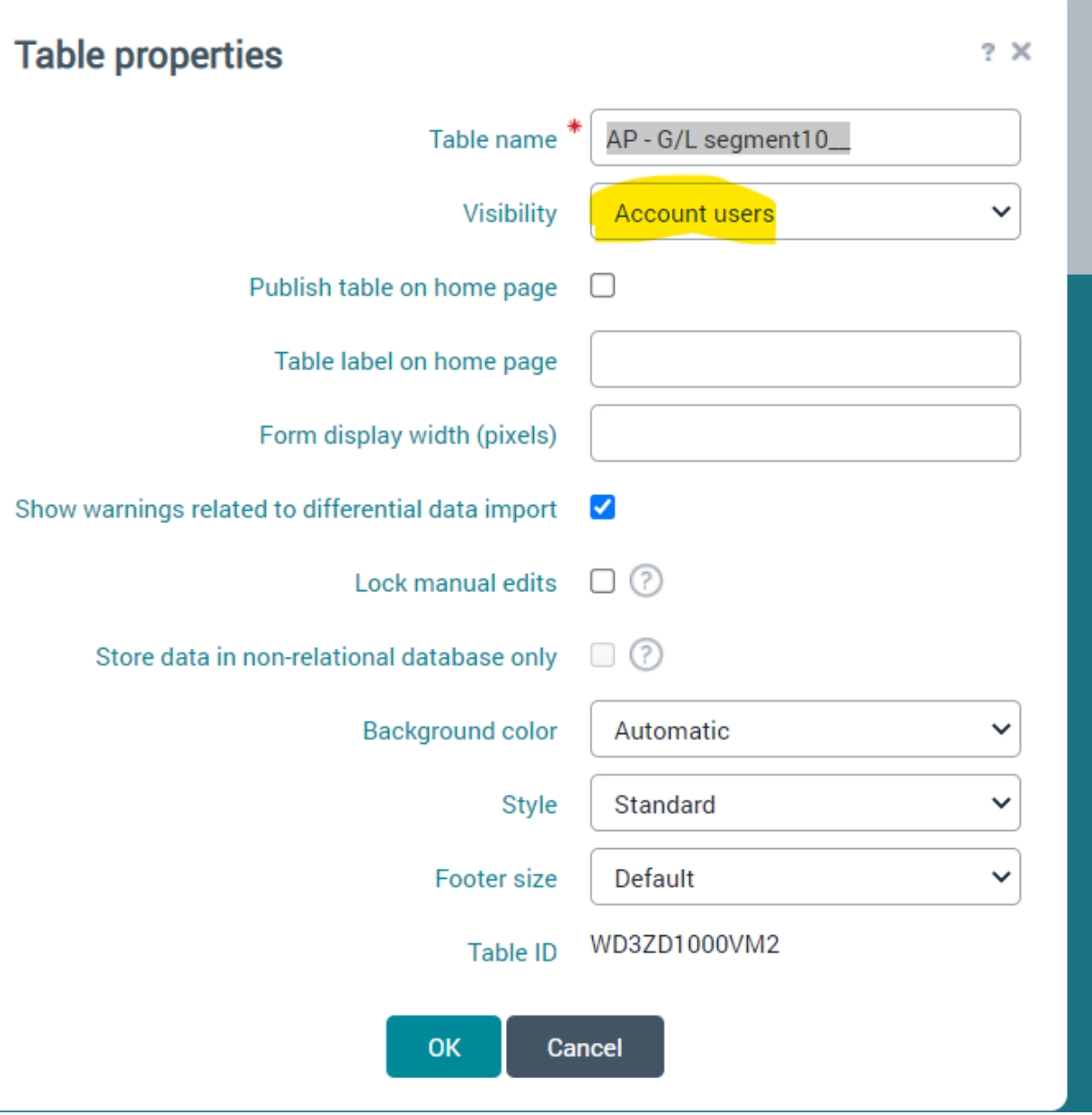

- Next, we will do the mapping. Go to resource set up, Shared files, look for the file called, mapping\_EBS\_GLCompanyCodes\_\_.xml, download this file and open in notepad ++.
- Within the XML file, change the table name to our new table called, AP G/L segment1\_\_, and change the field names to match the new fields from the new table. Save this new xml file as mapping\_EBS\_GLSegment1\_\_. Repeat this step for Segments 2 through 10. So there will be a total of 10 XML files.
- Go to Esker and upload the mapping\_EBS\_GLSegment1\_\_. Repeat this step for Segments 2 through 10. So, there will be a total of 10 XML files uploaded to Esker. See screenshot below of an example of one of the XML files:

```
<?xml version="1.0" encoding="iso-8859-1"?>
\Box<mappingDef>
    <tableName>AP - G/L segment1 </tableName>
    <options>
      <separator>,</separator>
      <hasHeader>TRUE</hasHeader>
      <escape>doubled</escape>
      <textQualifier>"</textQualifier>
      <hasLastDelimiter>FALSE</hasLastDelimiter>
    </options>
<mappings>
      <mapping key="true">
        <fieldInTable>CompanyCode </fieldInTable>
        <fieldInFile>
          <fieldNameInFile>CompanyCode </fieldNameInFile>
        </fieldInFile>
      </mapping>
      <mapping key="true">
        <fieldInTable>GlSegmentValue </fieldInTable>
        <fieldInFile>
          <fieldNameInFile>GlSegmentValue </fieldNameInFile>
        </fieldInFile>
      </mapping>
      <sub>mapping</sub></sub>
        <fieldInTable>Description </fieldInTable>
        <fieldInFile>
          <fieldNameInFile>Description </fieldNameInFile>
        </fieldInFile>
      </mapping>
    </mappings>
 \mathsf{L}\mathsf{<}/mappingDef>
```
- These 10 XML files will be used later for mapping, when we import a csy file through the SFTP server. These files are named using this naming convention, mapping EBS GLSegment1 .xml
- We will now create views for each of the 10 processes that were previously made. To create a new view for the new table AP - G/L segment1\_\_. Go to the Tables tab, from the drop-down menu select the Cost center view, click the hamburger icon to the left and click create, this will make a new copy of this view. We will change the name of the view and change the data source. The other settings will remain the same. Repeat this step for AP - G/L segment2\_ through AP - G/L segment10\_\_. So, there will be 10 total views created, one for each table/segment. See screenshots below:

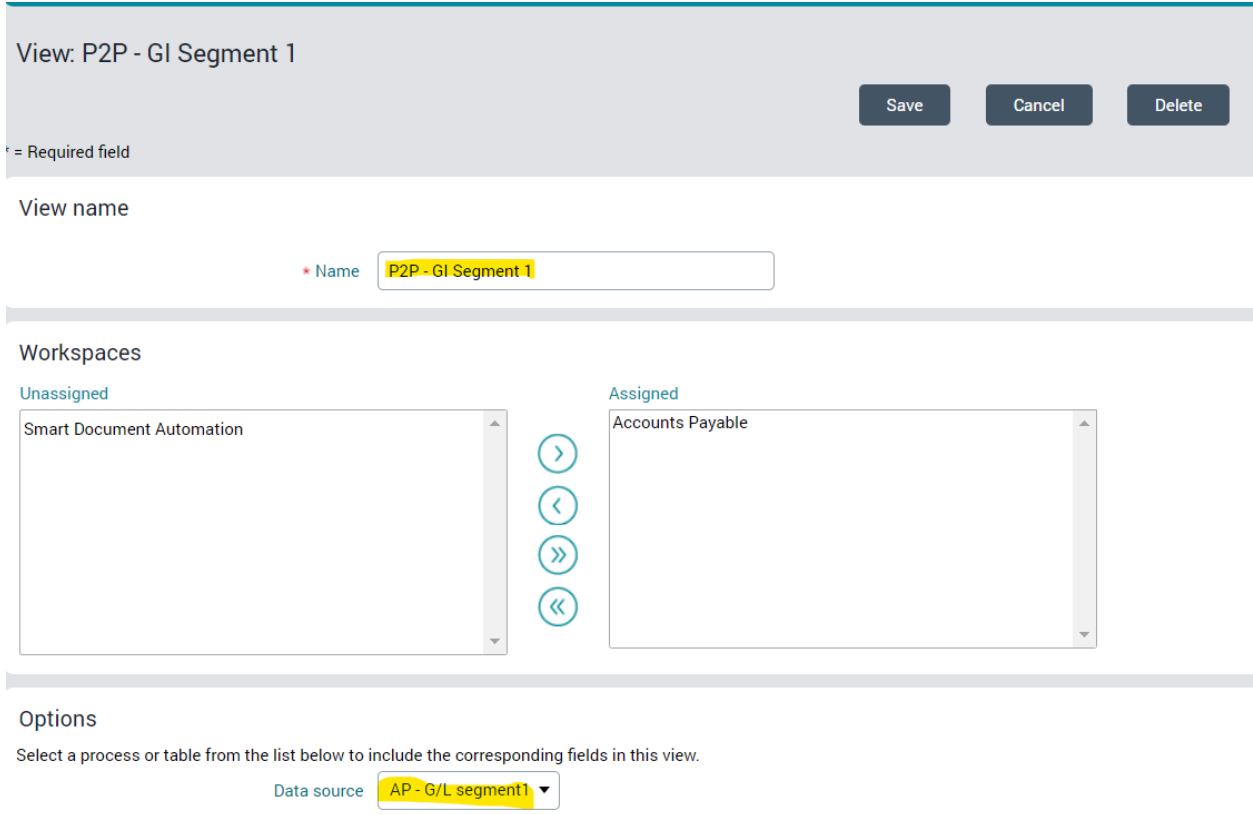

ber 1

## Select columns

п

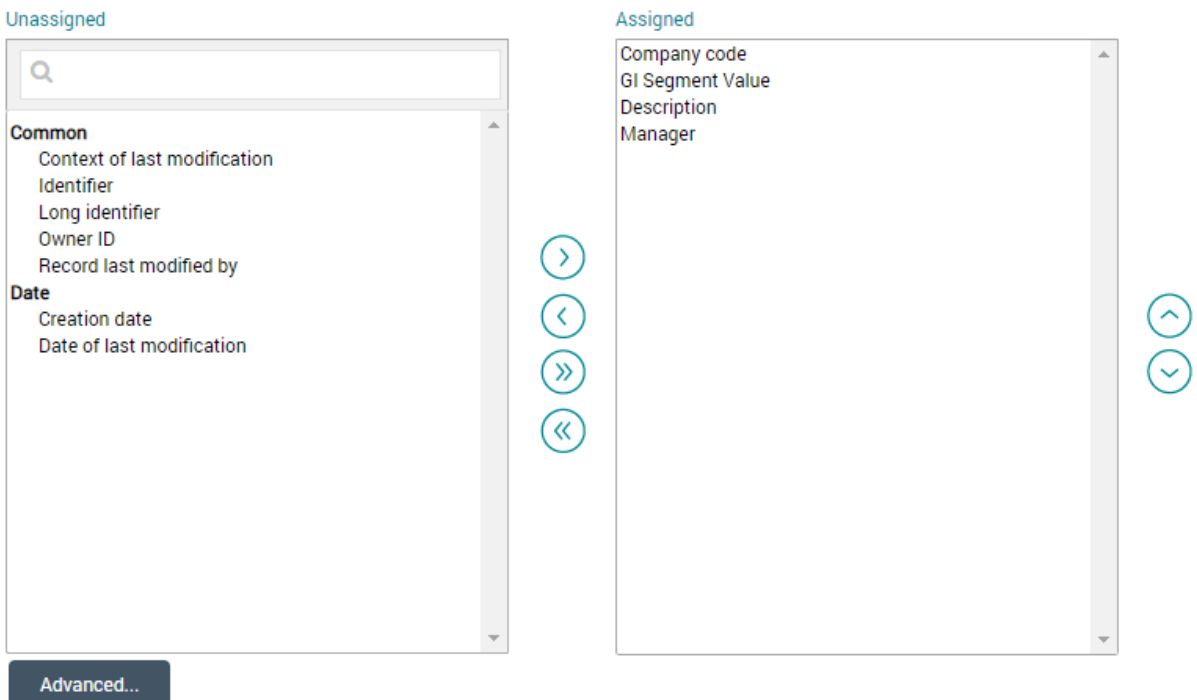

### **Select buttons**

### Unassigned

×

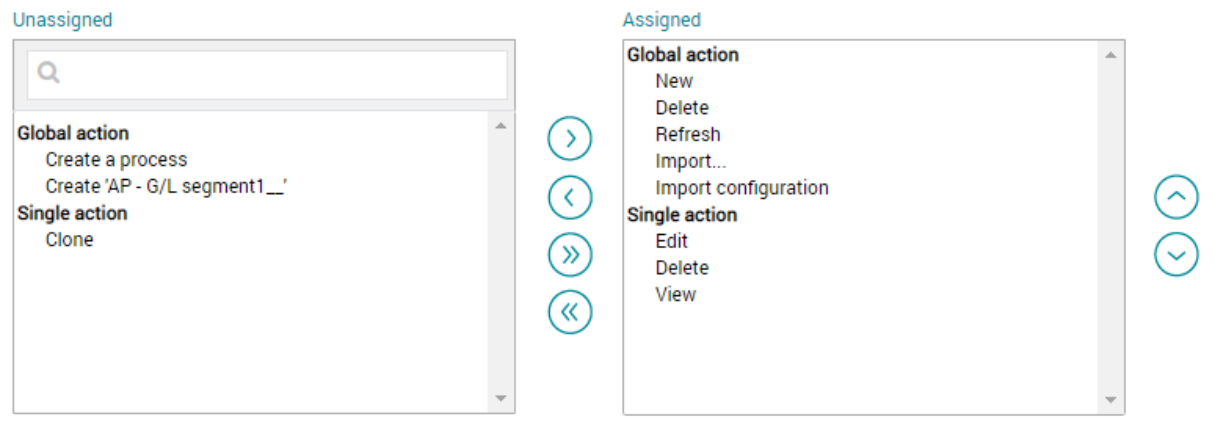

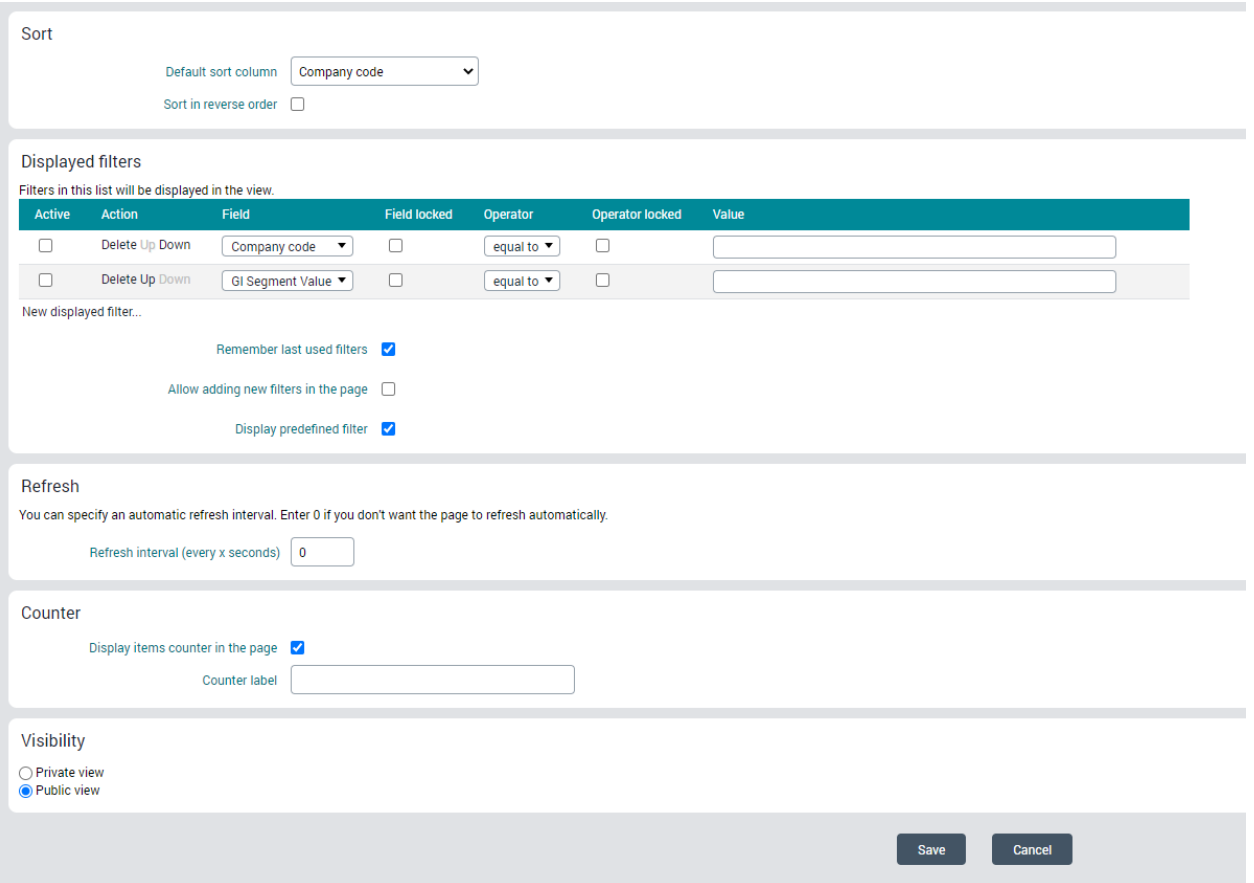

- Once all 10 of the table views are created, go to the Invoices tab and click into any invoice. Click design mode, then scroll down to the line items area. Get the properties of the Company field by hovering near it and selecting properties from the menu. We will use the exact same settings for our new segment fields that will go on this invoice form.
- Company field settings, see screenshots below:

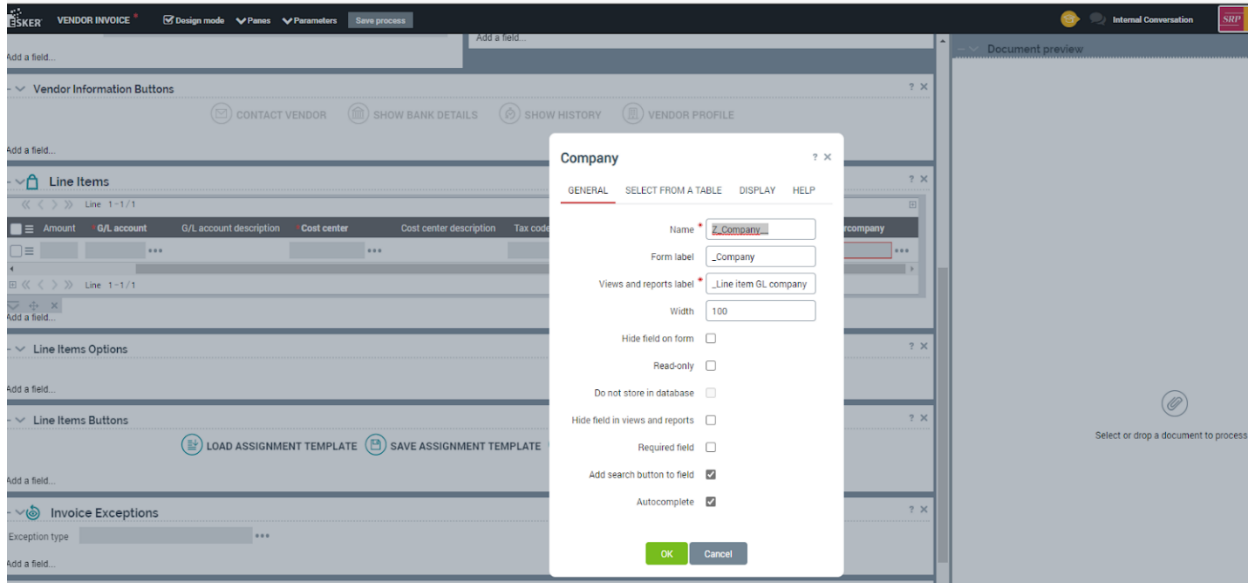

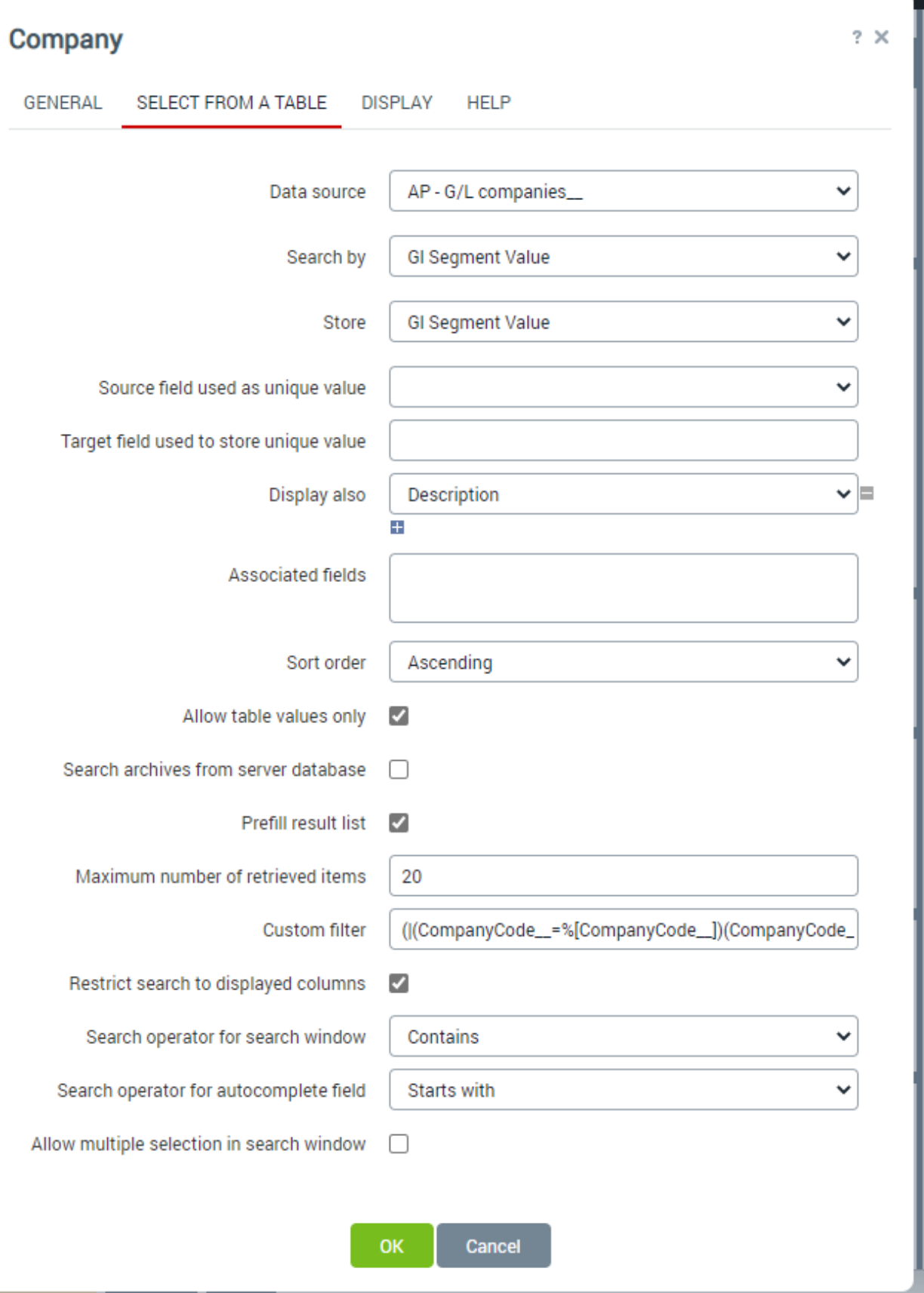

÷

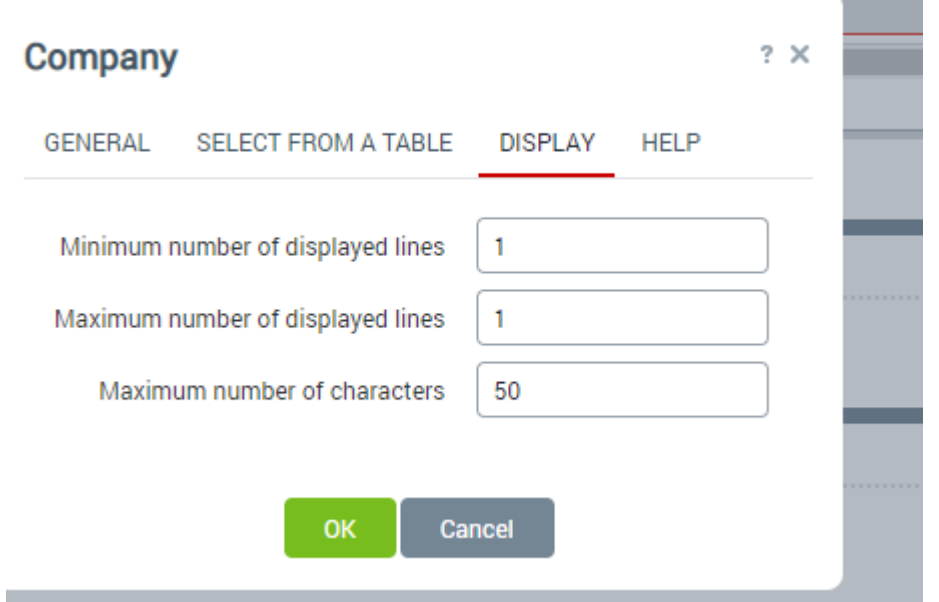

Here is the custom filter from the screenshots above:

(|(CompanyCode\_\_=%[CompanyCode\_\_])(CompanyCode\_\_=)(!(CompanyCode\_\_=\*)))  $(|(CompanyCode_=%[CompanyCode_])|(CompanyCode_=)|((CompanyCode_=*))|)$ 

- Before we can alter the Company field and add the segment fields for segment 2 through segment 10 to the invoice form, we will need to add some code. So next we will look at the code in LIB\_AP\_CUSTOMIZATION\_HTMLSCRIPTS, for all the places where Z\_company is listed and replace it with Z\_Segment1 . Click save.
- Next look at the code in LIB\_AP\_CUSTOMIZATION\_COMMON for all the places where Z\_company is listed and replace it with Z\_Segment1\_\_. Click save. The code in both of the scripts controls the order of the fields, if they are required to be filled in, and controls what will be shown or hidden based on whether it's a PO Invoice or Non-PO invoice.
- Now that the code has been added for segment 1. We can go back and click home, click on Vendor Invoices tab, select any invoice, click design mode. Scroll down to the line items and hover over the field Company, edit the properties. Change the name to Z\_Segment1\_\_ but leave the Form label and the Views and Reports Label as is. Also, in the Select From a Table tab, change the data source to AP - G/L segment1\_\_. See screenshots below:

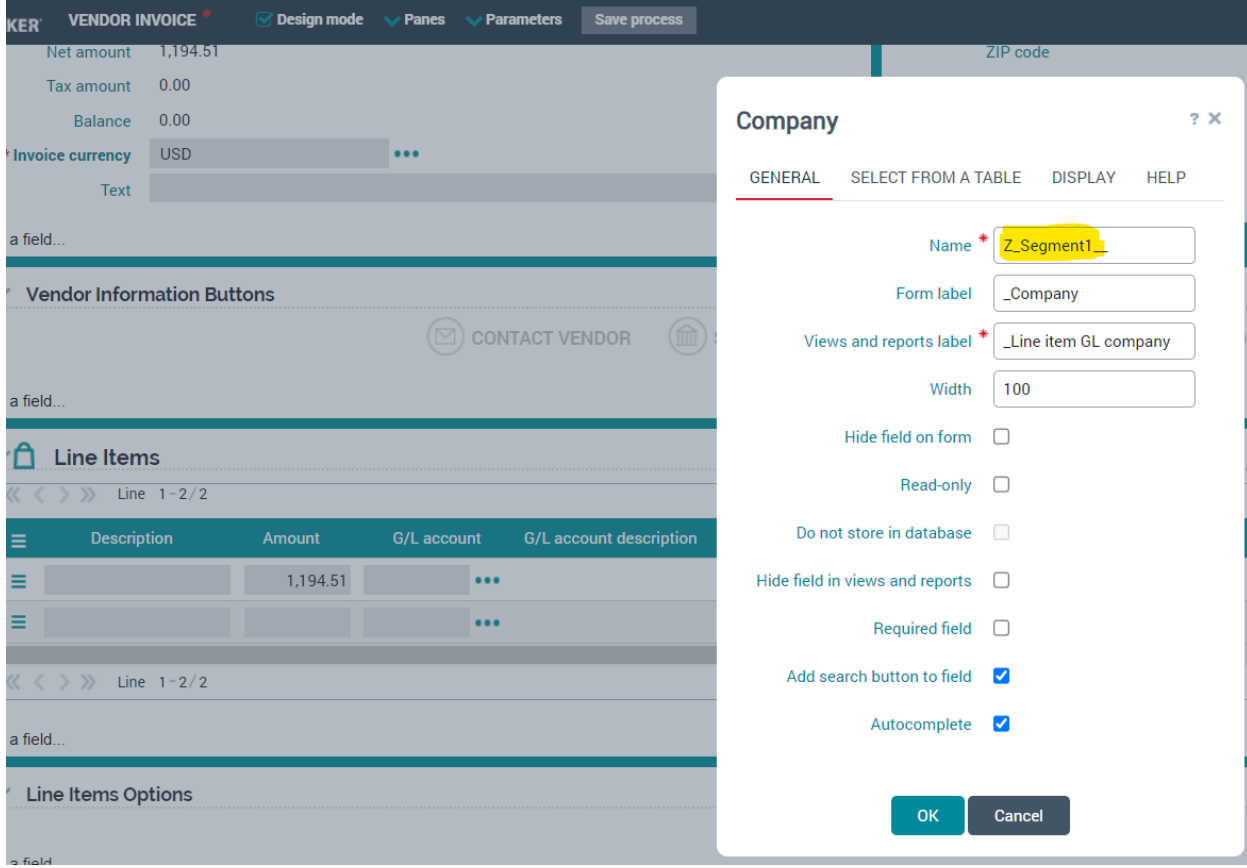

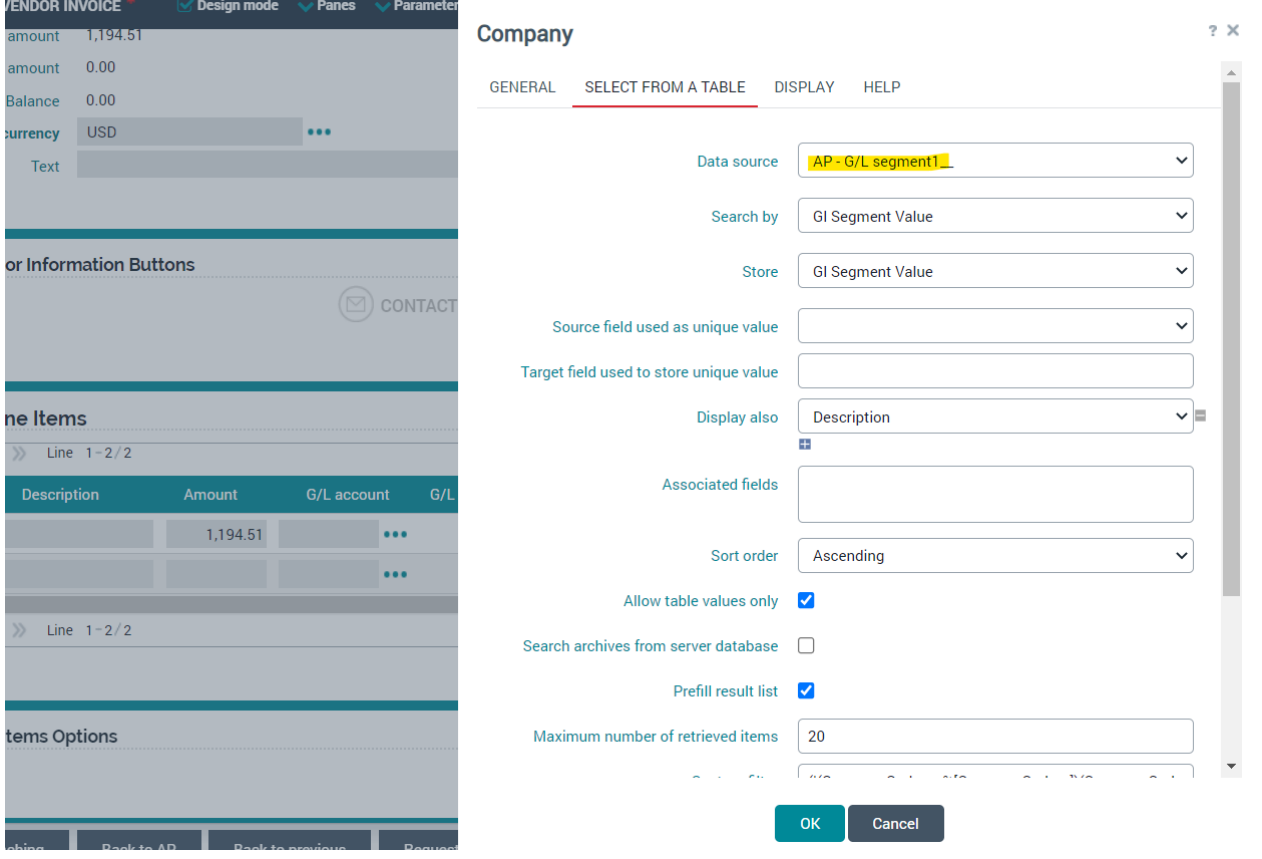

● Now go back to the scripts so you can add more code for segments 2 through 10. Go to setup, Application setup, Script libraries, go to the script called

```
LIB_AP_CUSTOMIZATION_COMMON and in these areas code was add/altered.
```

```
\star/GetRequiredFields: function (requiredFields)
         // SRP SC 2022/03/14 GL Company/Intercompany field
         var lineNonPORequired = function(item) {
              if(Lib.AP.InvoiceType.isPOInvoice())
               €
                    var lineType = item ? item. GetValue ("LineType ") : false;
                    return lineType === 'GL';\mathcal{F}else
               \mathcal{L}return true;
              ₹.
         } ;
         requiredFields.LineItems .GLAccount = lineNonPORequired;
         requiredFields.LineItems. CostCenter = lineNonPORequired;
         requiredFields.LineItems \frac{z}{z}.Eggment1 = lineNonPORequired;<br>requiredFields.LineItems \frac{z}{z}.Segment2 = lineNonPORequired;
         requiredFields.LineItems. zSegment3 = lineNonPORequired;
         requiredFields.LineItems \frac{1}{\sqrt{2}}.Z Segment4 = lineNonPORequired;
        requiredFields.LineItems_.Z_Segment5__ = lineNonPORequired;<br>requiredFields.LineItems_.Z_Segment6__ = lineNonPORequired;<br>requiredFields.LineItems_.Z_Segment6_ = lineNonPORequired;<br>//requiredFields.LineItems_.Z_Segment8_ = l
         //requiredFields.LineItems .Z Intercompany = lineNonPORequired;
         return requiredFields;
```
Η,

 $/**$ 

```
Lib.AP.CustomizationPS = Lib.AP.CustomizationPS || ||;
Lib.AP.CustomizationPS.Common = {
    /*** @lends Lib.AP.CustomizationPS.Common
    \overline{x}/
    // ERP005 Set default EBS coding
    SetDefaultEBSCoding: function (item) {
        var apConfig = Sys. Parameters. GetInstance ("AP");
        if (!item) (
            var lineItems = Data.GetTable("LineItems ");
            var itemCount = lineItems.GetItemCount();
            if (itemCount == 0) {
                var curItem = lineItems.AddItem();
                curItem.SetValue("LineType_", Lib.P2P.LineType.GL);<br>curItem.SetValue("Z_Segment1__", apConfig.GetParameter("Z_Default_Segment1"));
                curitem.setValue("Z Segment2 ", apConfig.GetParameter("Z Default_Segment2"));
                curItem.SetValue("Z Segment3 ", apConfig.GetParameter("Z Default_Segment3"));
                curItem.SetValue("Z Segment4 ", apConfig.GetParameter("Z Default Segment4"));
                curitem.setValue("Z_Segment5_", apConfig.GetParameter("Z_Default_Segment5"));
                curItem.SetValue("Z Segment6 ", apConfig.GetParameter("Z Default Segment6"));
        \vert else \vertif (item.GetValue("LineType ") === Lib.P2P.LineType.GL) {
                // default values according to config
                if (!item.GetValue("Z Segment1 ")) {
                    item.SetValue("Z_Segment1 ", apConfig.GetParameter("Z_Default_Segment1"));
                if (!item.GetValue("Z Segment2 ")) {
                    item.SetValue("Z Segment2 ", apConfig.GetParameter("Z Default Segment1"));
                 л
                if (!item.GetValue("Z Segment3 ")) {
                    item.SetValue("Z Segment3 ", apConfig.GetParameter("Z Default Segment1"));
                 if (!item.GetValue("Z Segment4 ")) {
                    item.SetValue("Z_Segment4 ", apConfig.GetParameter("Z_Default_Segment1"));
                 з
                 if (!item.GetValue("Z Segment5 ")) {
                    item.SetValue("Z Segment5 ", apConfig.GetParameter("Z Default Segment1"));
                if (!item.GetValue("Z Segment6 ")) {
                    item.SetValue("Z_Segment6_", apConfig.GetParameter("Z_Default_Segment1"));
            \rightarrow\mathcal{F}ł
l V
```

```
*/
InitLineItemsLayout: function (lineItemsTable)
\mathcal{L}// SRP SC 2022-03-14 ST-01: GL Company/Intercompany field
    var nonPOLinesCount = 0;
    for (var i = 0; i < 1ineItemsTable.GetItemCount(); i++)
         var item = lineItemsTable.GetItem(i);
         var lineType = item ? item. GetValue ("LineType ") : Lib. P2P. LineType. GL;
         if (lineType === 'GL')\overline{1}nonPOLinesCount++;
          \mathcal{L}lineItemsTable.Z_Segment1__.Hide(nonPOLinesCount == 0 && Lib.AP.InvoiceType.isPOInvoice());
    lineItemsTable.Z_Segment1__.Hide(nonPOLineScount == 0 && Lib.AP.InvoiceType.isPOInvoice());<br>lineItemsTable.Z_Segment3__.Hide(nonPOLineSCount == 0 && Lib.AP.InvoiceType.isPOInvoice());<br>lineItemsTable.Z_Segment4__.Hide(nonPO
    lineItemsTable.Z_Segment5__.Hide(nonPOLinesCount == 0 && Lib.AP.InvoiceType.isPOInvoice());
    lineItemsTable.Z Segment6 .Hide(nonPOLinesCount == 0 && Lib.AP.InvoiceType.isPOInvoice());
    //lineItemsTable.Z_Segment7__.Hide(nonPOLinesCount == 0 && Lib.AP.InvoiceType.isPOInvoice());
    //lineItemsTable.Z_Segment8__.Hide(nonPOLinesCount == 0 && Lib.AP.InvoiceType.isPOInvoice());<br>//lineItemsTable.Z_Segment9__.Hide(nonPOLinesCount == 0 && Lib.AP.InvoiceType.isPOInvoice());<br>//lineItemsTable.Z_Segment10__.Hid
    //lineItemsTable.Z_Intercompany__.Hide(nonPOLinesCount == 0 && Lib.AP.InvoiceType.isPOInvoice());
    //lineItemsTable.Z LoB .Hide(nonPOLinesCount == 0 && Lib.AP.InvoiceType.isPOInvoice());
    //lineItemsTable.Z Product .Hide(nonPOLinesCount == 0 && Lib.AP.InvoiceType.isPOInvoice());
ł,
```
● Go to setup, Application setup, Script libraries, go to the script called LIB AP CUSTOMIZATION HTMLSCRIPTS and in this area code was added or edited.

 $1*$ 

#### //LIB AP CUSTOMIZATION HTMLSCRIPTS

OnRefreshLineItemRowEnd: function (lineItemRow) // SRP SC 2022-03-14 Add attributes for generic segment values var is<br>POLine = lineItemRow.LineType\_.GetValue() === Lib.P2P.LineType.PO;<br>var amountNull = lineItemRow.Amount\_.GetValue() == null;<br>// SRP SC 2022-0314 - Set default values for line fields /\*var zCompanydefault = "2010"; var zIntercodefault = "0000"; \*/ Log. Info ("Display Line Amount Value"); Log. Info (lineItemRow.Amount\_\_.GetValue()); //Set read only when PO Line and Required when not a PO Line and line amount is Null  $\begin{small} \texttt{lineItemRow.Z}\ \texttt{Segment1}\_\texttt{3}\texttt{SetReadOnly}(\texttt{isPOLine});\\ \texttt{lineItemRow.Z}\texttt{3}\texttt{segment2}\_\texttt{3}\texttt{SetReadOnly}(\texttt{isPOLine}); \end{small}$ lineItemRow.Z\_Segment2\_\_.SetReadOnly(isPOLine);<br>lineItemRow.Z\_Segment3\_\_.SetReadOnly(isPOLine);<br>lineItemRow.Z\_Segment4\_.SetReadOnly(isPOLine);<br>lineItemRow.Z\_Segment5\_\_.SetReadOnly(isPOLine);<br>lineItemRow.Z\_Segment5\_\_.SetRea  $\verb|lineItemRow.Z-Segment4| \verb|...setRequired| (isPoline & 'amountNull);| \verb|inetemRow.Z-segment5| \verb|...setRequired| (isPoline & 'amountNull);| \verb|...|$ Annual Comparison (Seements - SetRequired(13FOLID & 12MOULTAU1);<br>
1) ineltemRow.Z\_Segment5\_.SetRequired(13FOLine && 1amountNull);<br>
1) ineltemRow.Z\_Segment7\_.SetRequired(13FOLine && 1amountNull);<br>
1) ineltemRow.Z\_Segment9\_. //lineItemRow.Z\_Intercompany\_\_.SetRequired(!isPOLine && !amountNull); //lineItemRow.Z\_LoB\_\_.SetRequired(!isPOLine && !amountNull); //lineItemRow.Z\_Product\_\_.SetRequired(!isPOLine && !amountNull); //SRP SC 2022-05-06 ST-01: Default GL Segment values when Non PO line //[USPS MAB 2023-02-21] Add check if they're blank first  $/*if$  (!isPOLine) lineItemRow.Z\_Company\_\_.GetValue() ? null : lineItemRow.Z\_Company\_\_.SetValue(zCompanydefault); lineItemRow.Z\_Intercompany\_\_.GetValue() ? null : lineItemRow.Z\_Intercompany\_\_.SetValue(zIntercodefault);  $\frac{1}{2}$ //Joell Augustine 2023-07-19 added this code in for Fusion connector  $\verb|LayoutHelpers.InitLineItemsLayout (Controls. LineItems\_);$ Lib.AP.CustomizationPS.Common.SetDefaultEBSCoding(lineItemRow.GetItem()); },  $1*1$ 

 $\star/$ 

```
\{GetColumnsOrder: function (inputColumnsOrdered)
 //Start Code Sal
 // SRP SC 2022-03-14 ST-01: Re-Order GL Seqment columns
 // Order of Fields to add on to Start From
 // Field to start from
 var firstidx = inputColumnsOrdered.indexOf("Amount ");
 // Order of Fields to add on to Start From
const fieldsidx = ["Z_Segment1_","Z_Segment2_","GLAccount_","GLDescription_","CostCenter_","CCDescription_","Z_Segment3_","Z_Segment3_","Z_Segment3_","Z_Segment3_","Z_Segment4_","Z_Segment5_","Z_Segment6_","Z_Segment7_", "
//loop through fields
 var x = 1;
 for (let i = 0; i < fieldsidx.length; i++) {
     var idx = inputColumnsOrdered.indexOf(fieldsidx[i]);
     //Log.info(idx);if (idx := -1) // of field found then pop off and add to the offset
         // pop it off
         var fieldValue = inputColumnsOrdered.splice(idx, 1)[0];
         firstidx = inputColumnsOrdered.indexOf("Amount
         //Log.Info(fieldValue);
         // add it offset of start
         inputColumnsOrdered.splice(firstidx + x, 0, fieldValue);
         x++;//increment start
         firstidx = firstidx++;\} else {
             Log.Error("Could not find field" + fieldsidx[i]);
   // end if\frac{1}{2} // End loop
   return inputColumnsOrdered;
```

```
//End Code for Sal
},
```

```
/*
```

```
\star/
InitLineItemsLayout: function (lineItemsTable)
    // SRP SC 2022-03-14 ST-01: GL Company/Intercompany field
    var nonPOLinesCount = 0;
    for (var i = 0; i < lineItemsTable.GetItemCount(); i++)
         var item = lineItemsTable.GetItem(i);
         var lineType = item ? item. GetValue ("LineType ") : Lib. P2P. LineType. GL;
         if (linType == 'GL')\mathcal{L}nonPOLinesCount++;
         \mathbf{I}\verb|lineItemsTable.z_Segment1_. Hide (nonPOLinesCount == 0 &\&\ Lib.AP. InvoiceType.isPOInvoice())|;lineItemsTable.Z_Segment2__.Hide(nonPOLinesCount == 0 && Lib.AP.InvoiceType.isPOInvoice());
     line \UnertemsTable.Z_Segment3__.Hide(nonPOLinesCount == 0 && Lib.AP.InvoiceType.isPOInvoice());
    lineItemsTable.Z_Segment4__.Hide(nonPOLinesCount == 0 && Lib.AP.InvoiceType.isPOInvoice());<br>lineItemsTable.Z_Segment5__.Hide(nonPOLinesCount == 0 && Lib.AP.InvoiceType.isPOInvoice());
     lineItemsTable.Z Segment6 .Hide(nonPOLinesCount == 0 && Lib.AP.InvoiceType.isPOInvoice());
    //lineItemsTable.Z_Segment7___.Hide(nonPOLinesCount == 0 && Lib.AP.InvoiceType.isPOInvoice());
    //lineItemsTable.Z_Segment8__.Hide(nonPOLinesCount == 0 && Lib.AP.InvoiceType.isPOInvoice());<br>//lineItemsTable.Z_Segment9__.Hide(nonPOLinesCount == 0 && Lib.AP.InvoiceType.isPOInvoice());<br>//lineItemsTable.Z_Segment10__.Hid
    //lineItemsTable.z<sup>T</sup>Intercompany .Hide(nonPOLinesCount == 0 && Lib.AP.InvoiceType.isPOInvoice());
    //lineItemsTable.Z LoB .Hide(nonPOLinesCount == 0 && Lib.AP.InvoiceType.isPOInvoice());
     //lineItemsTable.Z Product .Hide(nonPOLinesCount == 0 && Lib.AP.InvoiceType.isPOInvoice());
\},
```

```
7**
```
**[LIB\\_AP\\_CUSTOMIZATION\\_EXTRACTION.js](https://bitbucket.org/eskerww/ap_us_05298683/src/df5ce0d6990bcf17c595355cd9e4bf0b7b581008/Lib/LIB_AP_CUSTOMIZATION_EXTRACTION.js?at=DEV#LIB_AP_CUSTOMIZATION_EXTRACTION.js-97)** See code changes below in screenshot:

OnExtractionScriptEnd: function ()

//JMA 2023-07-19 added this line of code for defaulting the GL segment Lib.AP.CustomizationPS.Common.SetDefaultEBSCoding();

}, /\*

{

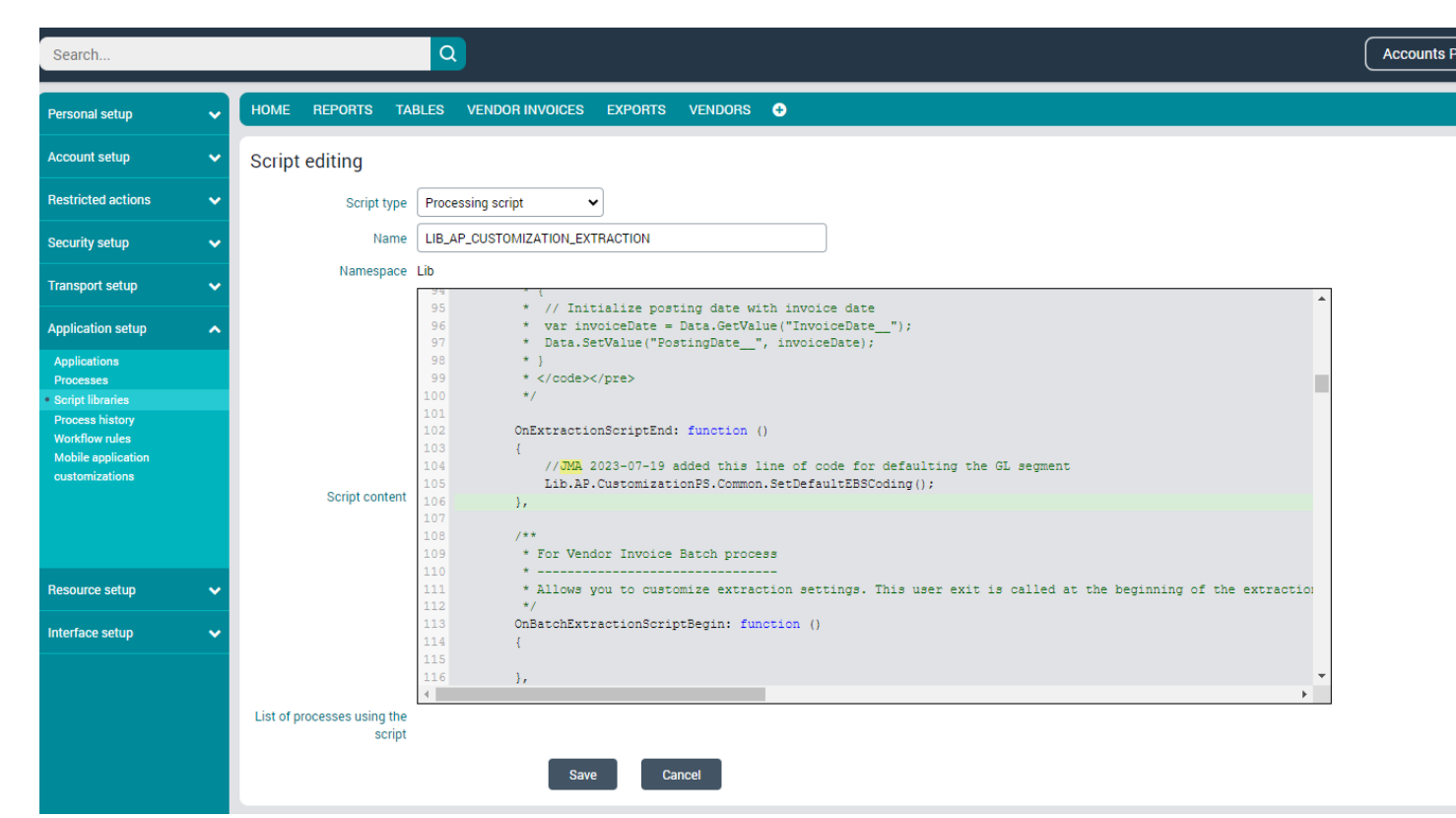

Now that the code has been added to both scripts for segment 2 through segment 10, go to Vendor Invoices, select any invoice found here, within the invoice click design mode and then scroll down to the line items table. Click the plus symbol in the far right seen below.

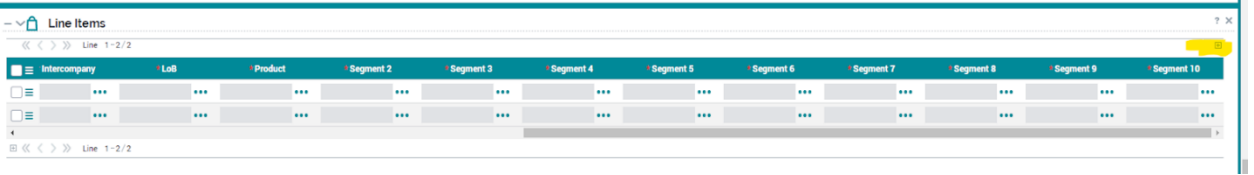

Then choose the Select from a table. The General tab and the Select From a Table tab, will have the exact same settings as the Company field screenshots. You will want to select the appropriate Data Source, so for Segment 2 your data source will be AP - G/L segment2\_\_. See screenshots below of settings. You will want to repeat until you are done with Segment 10.

# **Segment 2**

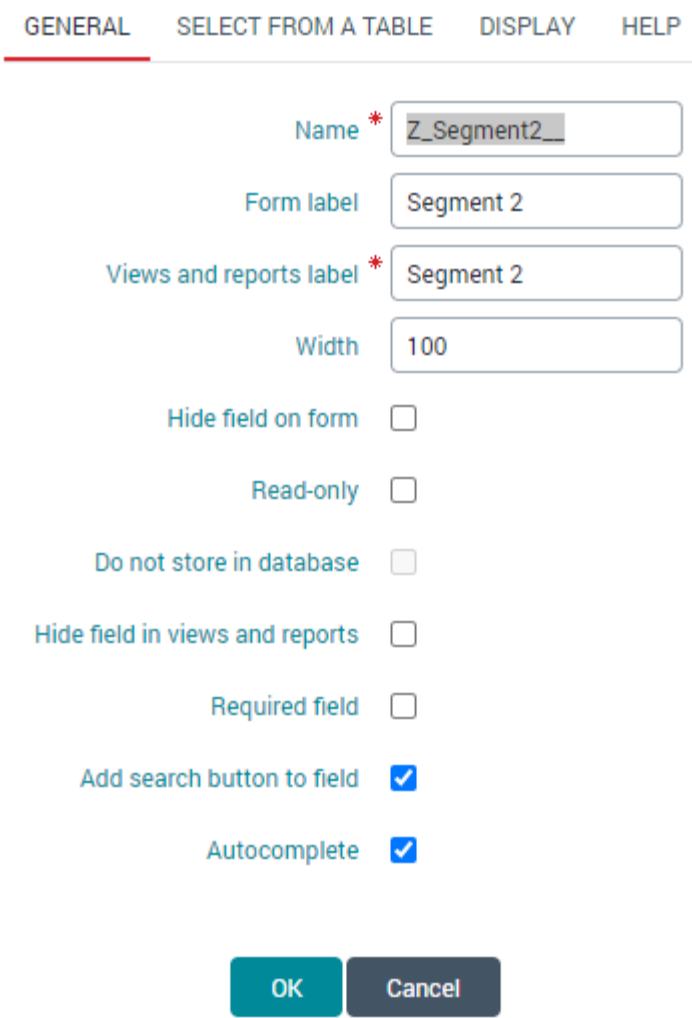

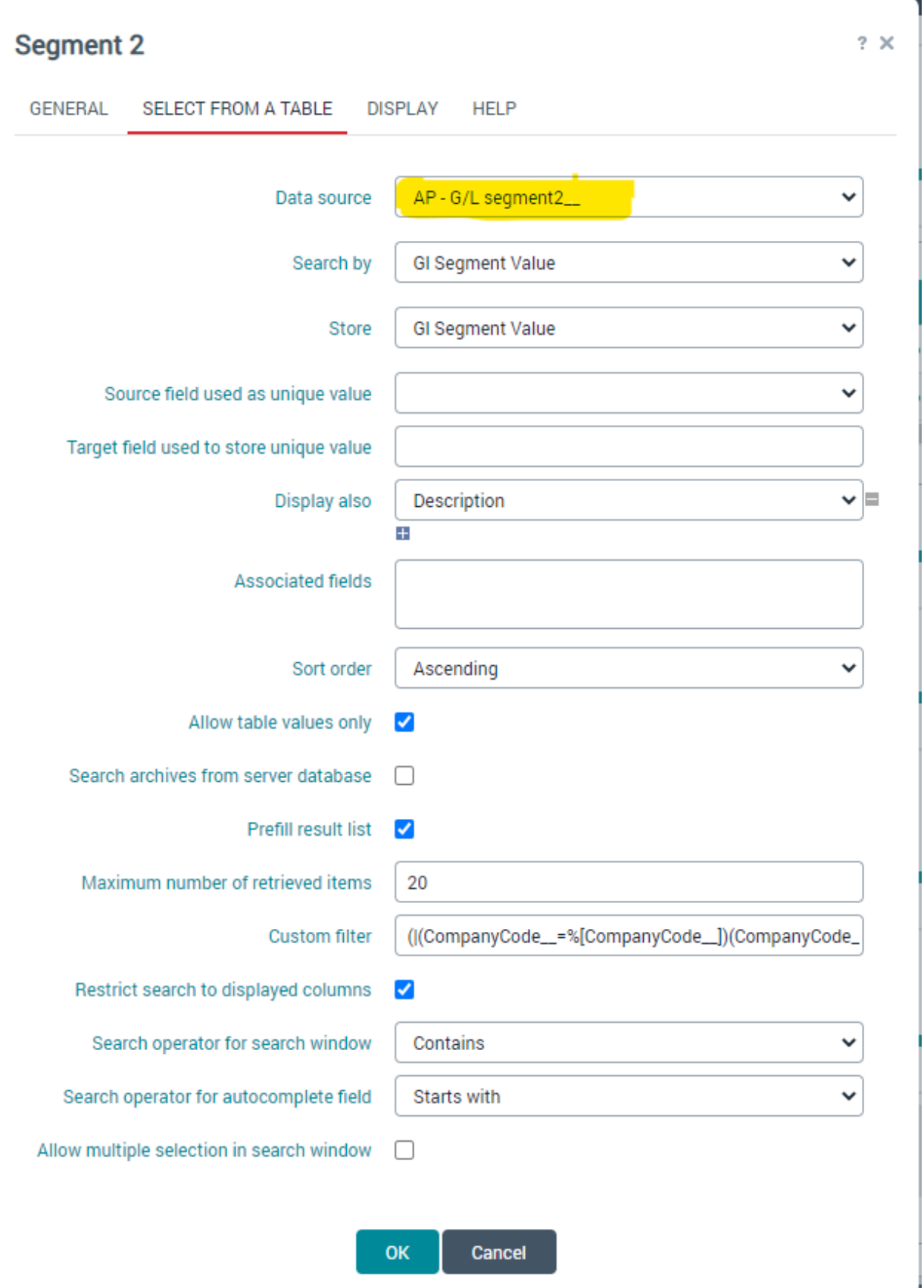

● Once you have created the fields for Segment 2 through Segment 10, save the process and save the invoice.

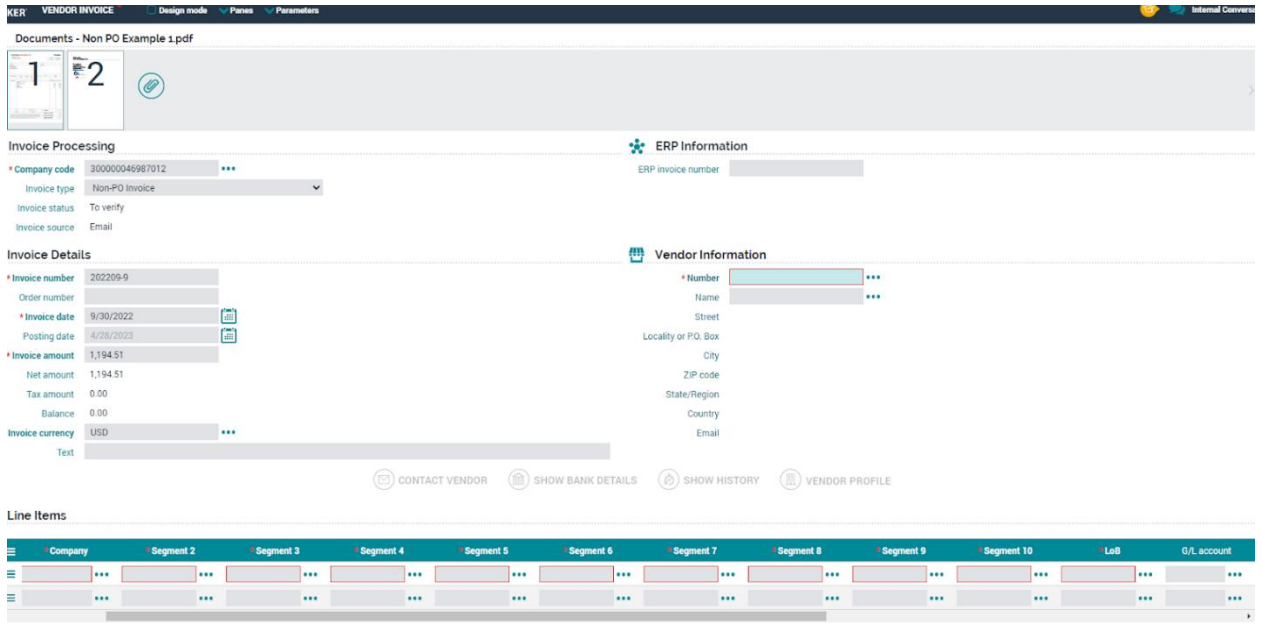

- To get MRU ("Most Recently Used") aka as predictive coding. Two steps must be taken: first some code changes will be made and fields will be added to a table. See the steps below.
- Code changes must be made to the [LIB\\_P2P\\_CUSTOMIZATION\\_COMMON](https://cc6.ondemand.esker.com/ondemand/webaccess/asj/scriptLibrary.aspx?id=740631&ReturnUrl=https%3a%2f%2fcc6.ondemand.esker.com%2fondemand%2fwebaccess%2fasj%2fscriptLibraries.aspx%3fTarget%3dadminList%26ViewId%3d20002015%26SortExpr%3dModificationDateTime%26SortOrder%3dDESC%26Page%3d1&cses=03FE6C175CCB8407)\_SAMPLE script, within the getCustomDimensions function. You will need to copy the example in the comment for "codingTemplates".
- These code changes should be made in Visual Studio versus within the scripts section in Esker. Add this code, save it, and rename the file to **[LIB\\_P2P\\_CUSTOMIZATION\\_COMMON](https://cc6.ondemand.esker.com/ondemand/webaccess/asj/scriptLibrary.aspx?id=740631&ReturnUrl=https%3a%2f%2fcc6.ondemand.esker.com%2fondemand%2fwebaccess%2fasj%2fscriptLibraries.aspx%3fTarget%3dadminList%26ViewId%3d20002015%26SortExpr%3dModificationDateTime%26SortOrder%3dDESC%26Page%3d1&cses=03FE6C175CCB8407)**. Then push these changes to your repo. The code to add is below:

```
GetCustomDimensions: function ()
T.
     //return null;
     // JMA 5-31-2023 To get MRU ("Most Recently Used") segment coding working,
     // added the custom segments from the Table process "P2P - Assignment templates" below
     // in order to establish the mapping between P2P - Assignment template and the Vendor Invoice process
     return {
           codingTemplates:
                 T
                      €
                           nameInTable: "Z_Segment1__",
                           nameInForm: "Z Segment1
                      \},
                      \left\{ \right.nameInTable: "Z_Segment2__",<br>nameInForm: "Z_Segment2__"
                      λ,
                      \left\{ \right.nameInTable: "Z_Segment3_",<br>nameInForm: "Z_Segment3_"
                      \},
                      \left\{ \right.nameInTable: "Z_Segment4__"<br>nameInForm: "Z_Segment4__"
                                                               \mathbf{m}_1nameInForm: "Z_Segment4_
                      \},
                      €
                           nameInTable: "Z_Segment5__",<br>nameInForm: "Z_Segment5__"
                      },
                      \left\{ \right.nameInTable: "Z_Segment6__",<br>nameInForm: "Z_Segment6__"
                -1
      };
Υ.
7**
```
This next step will allow you the ability to load a saved template and also help with the use of MRU. Next go to the tables tab, and select the P2P - Default Account Assignment Values, select new to create a new assignment template. Within the new assignment template add the following fields: Company, LoB, Product, and Intercompany. See the screenshots below to see the settings of each field in the general tab and select from a table tab. **The display and help tab, keep the automatically defaulted values.** Save the changes to the table.

Company screenshot:

 $\star/$ 

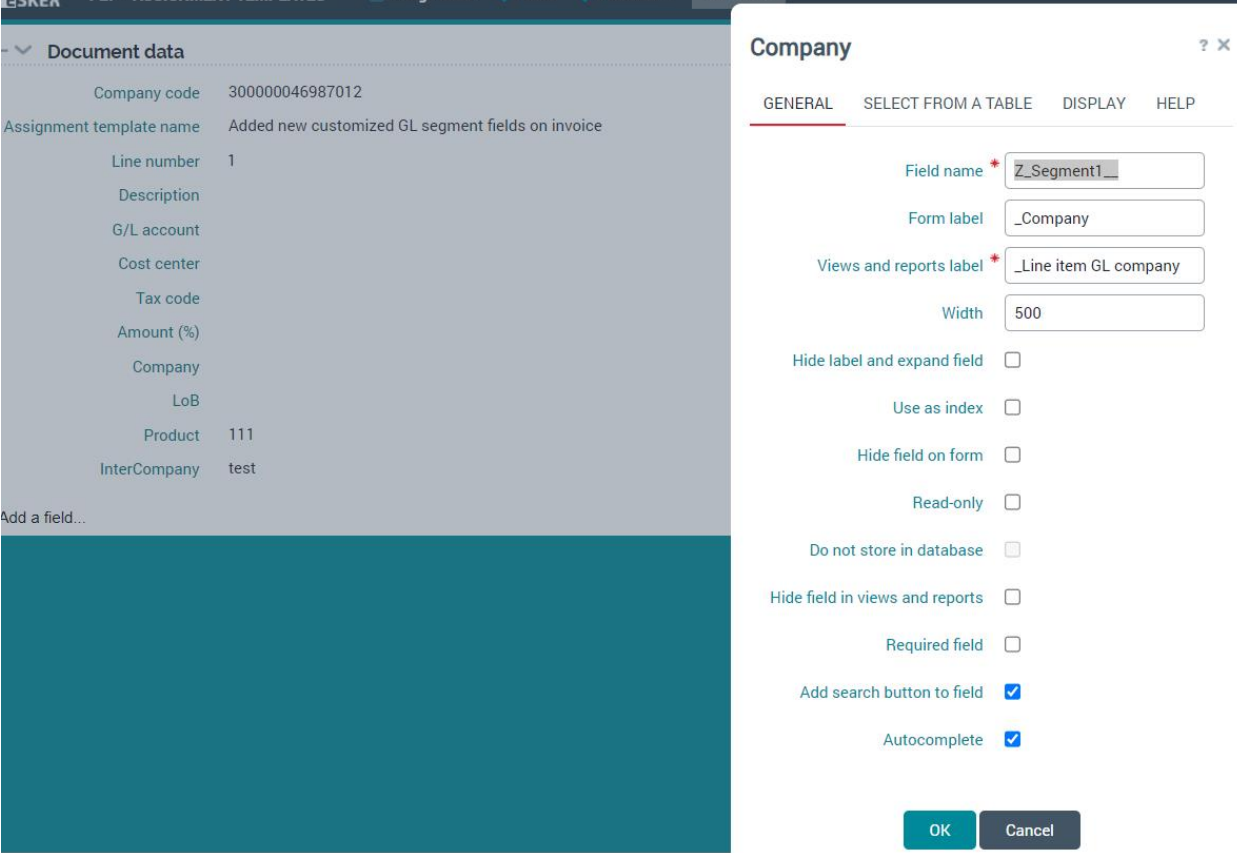

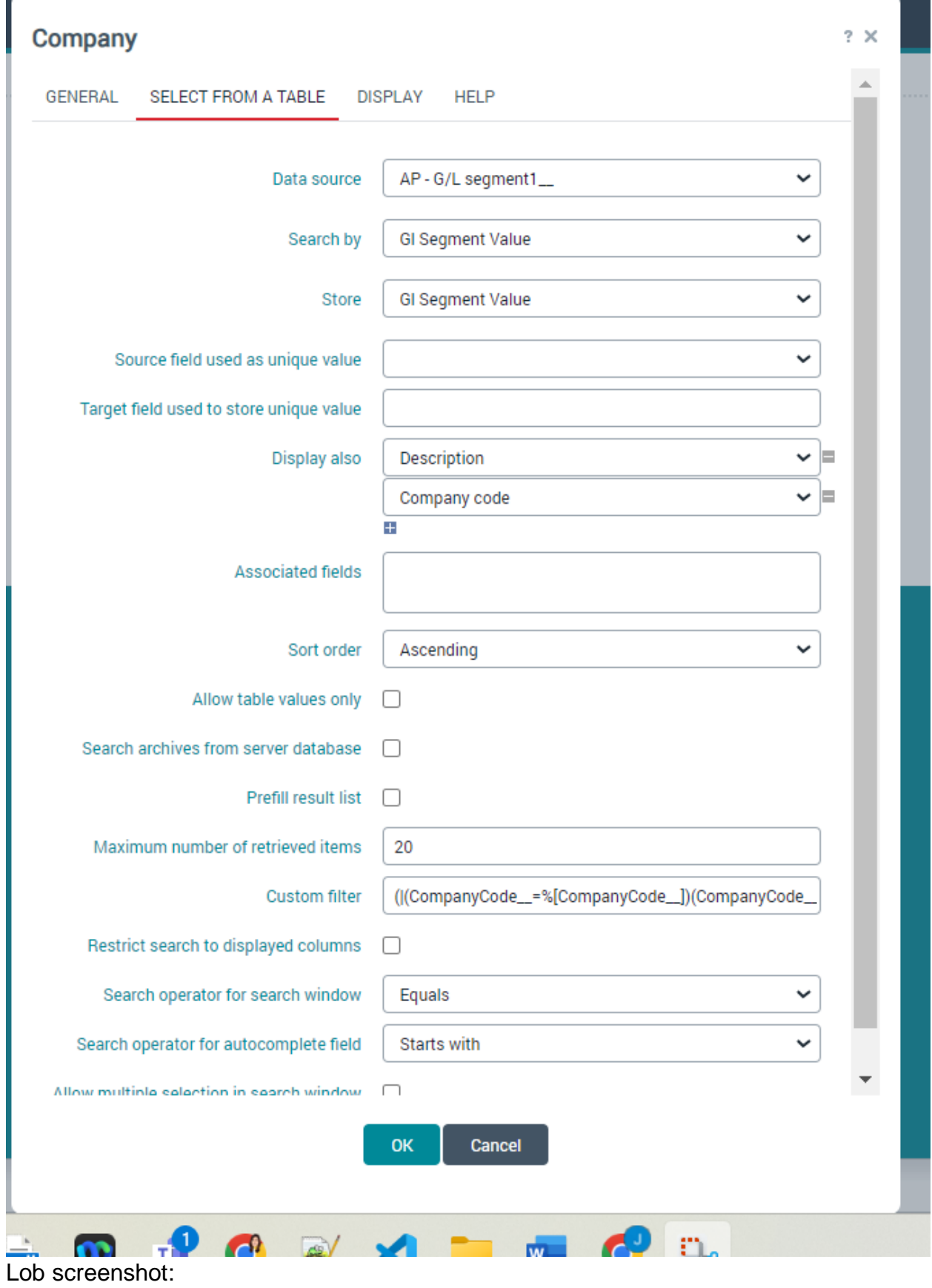

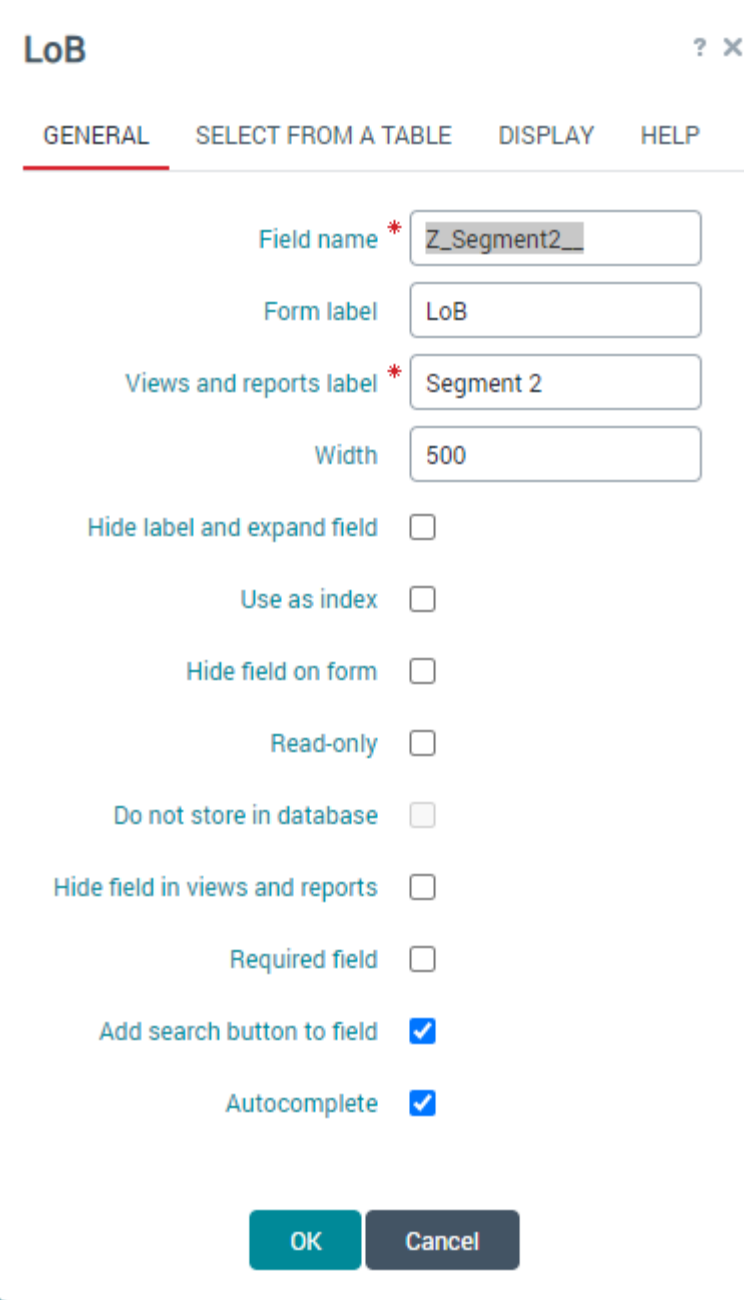

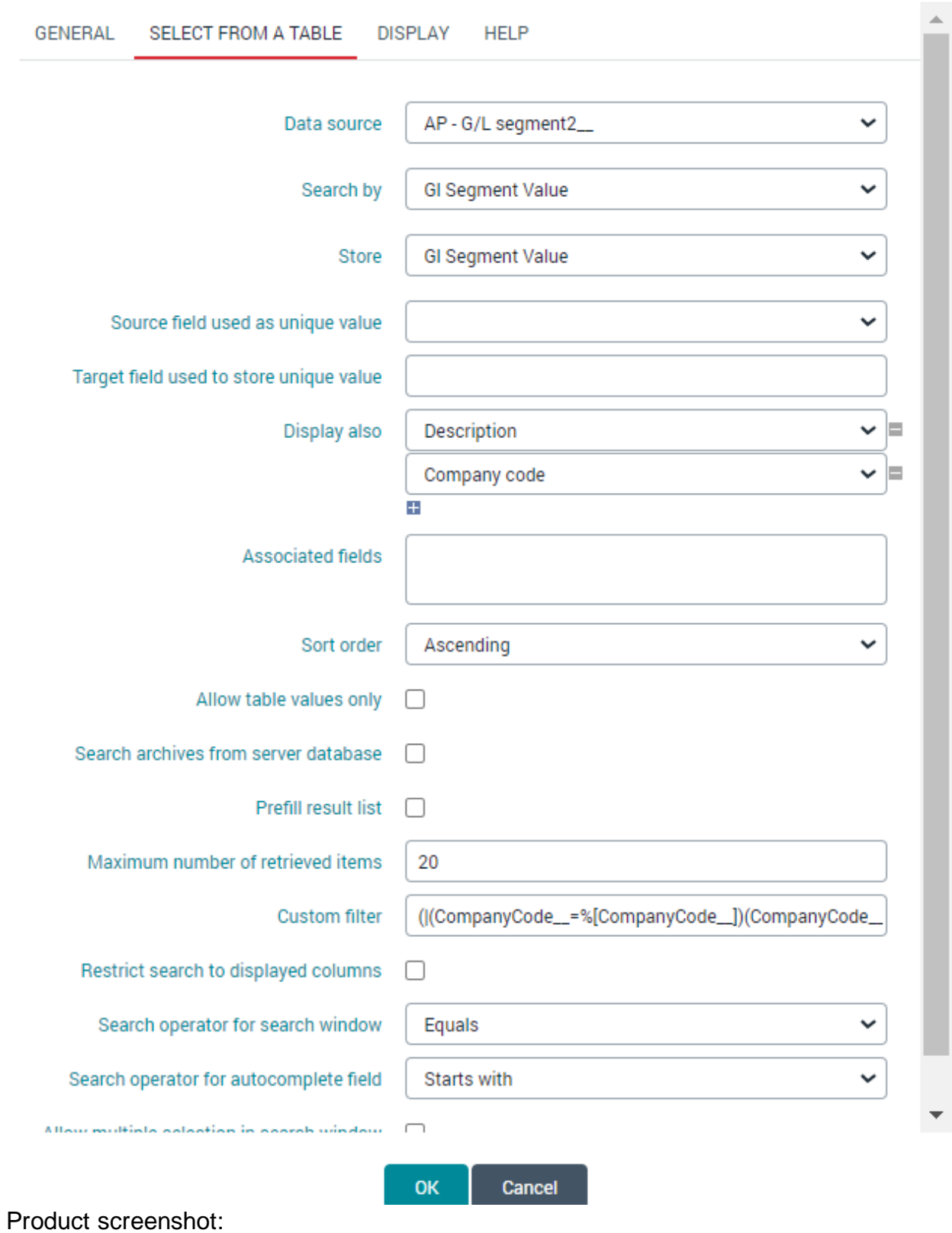

# LoB

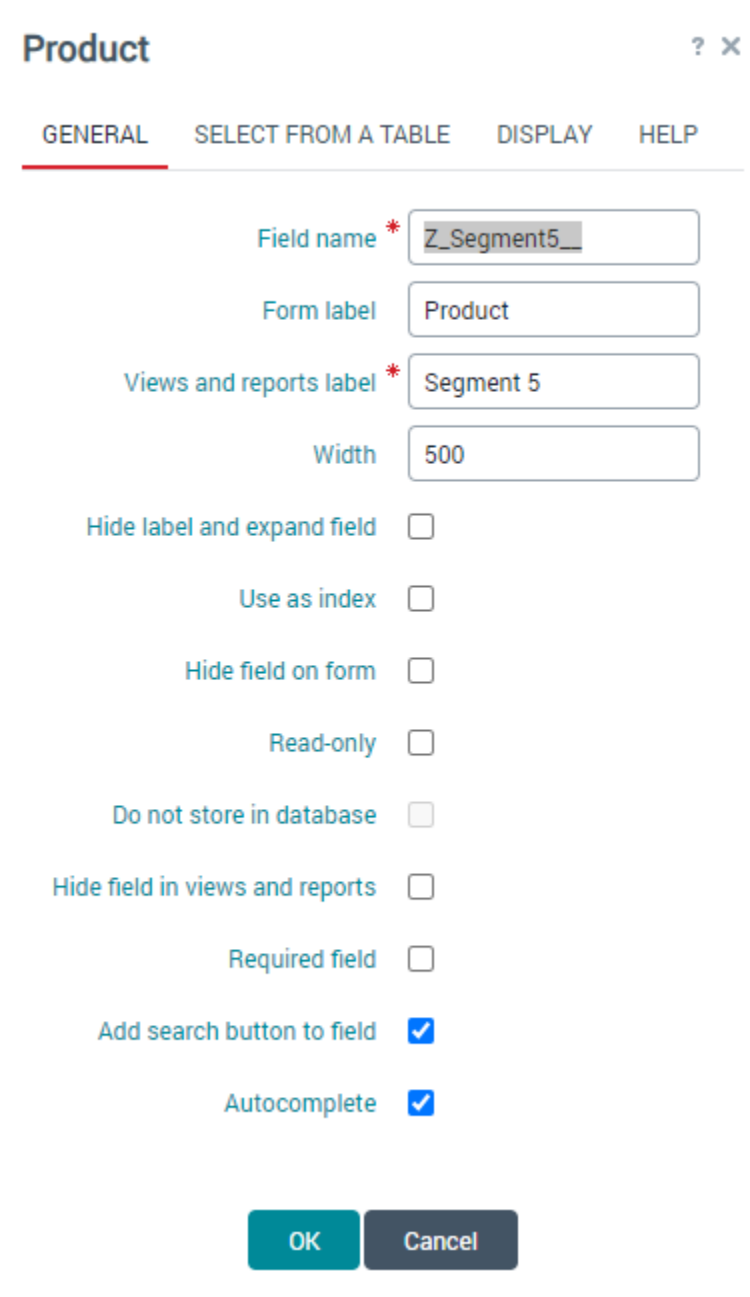

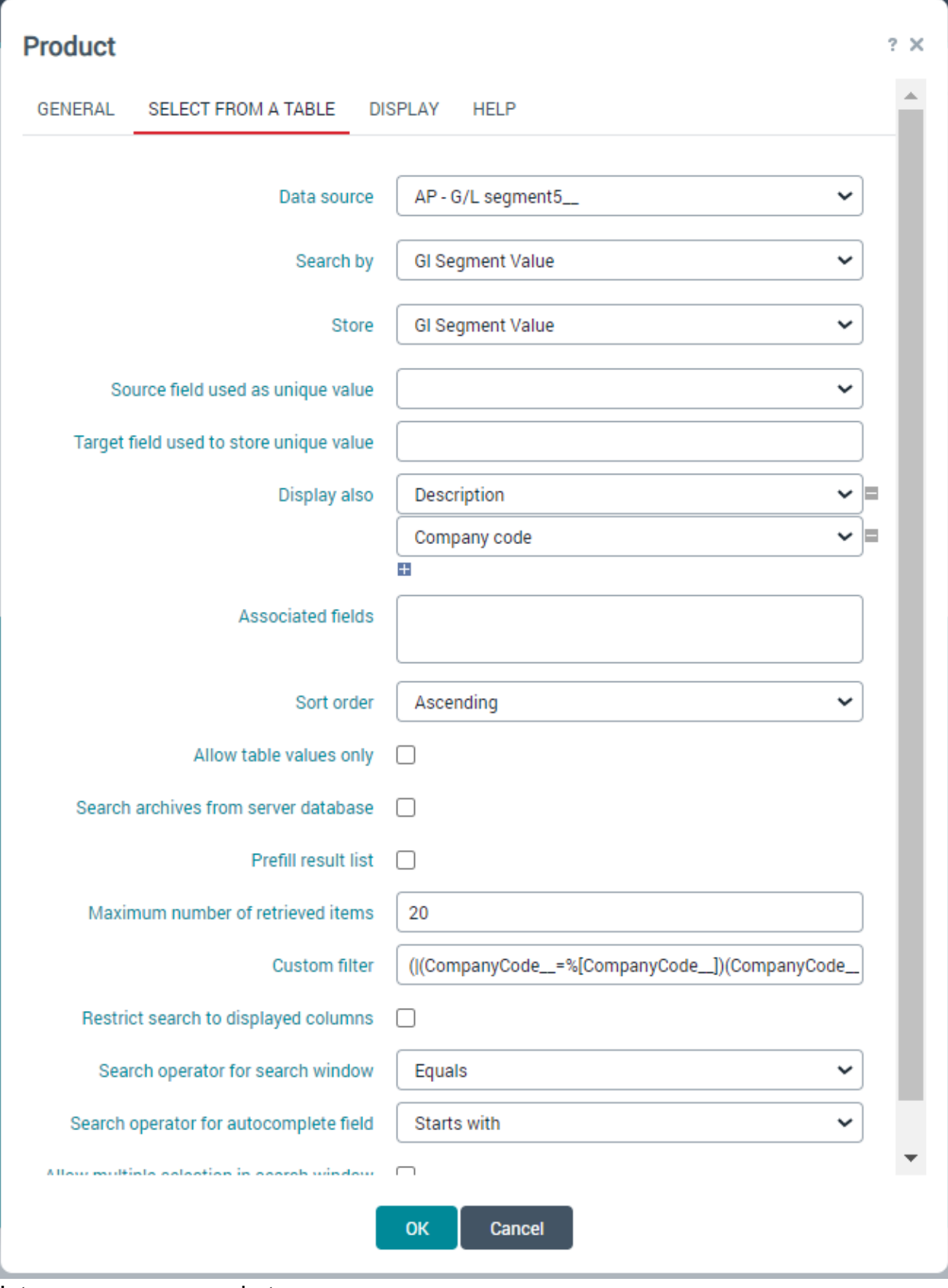

Intercompany screenshot

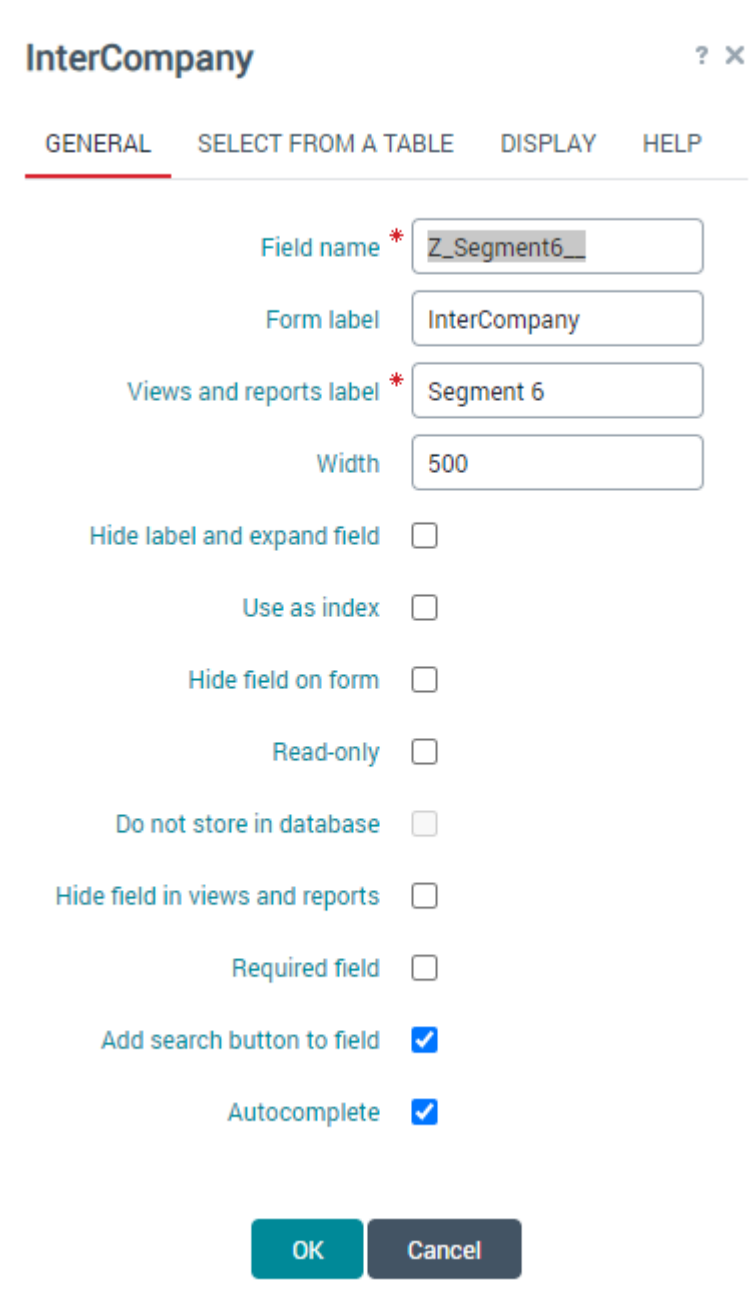

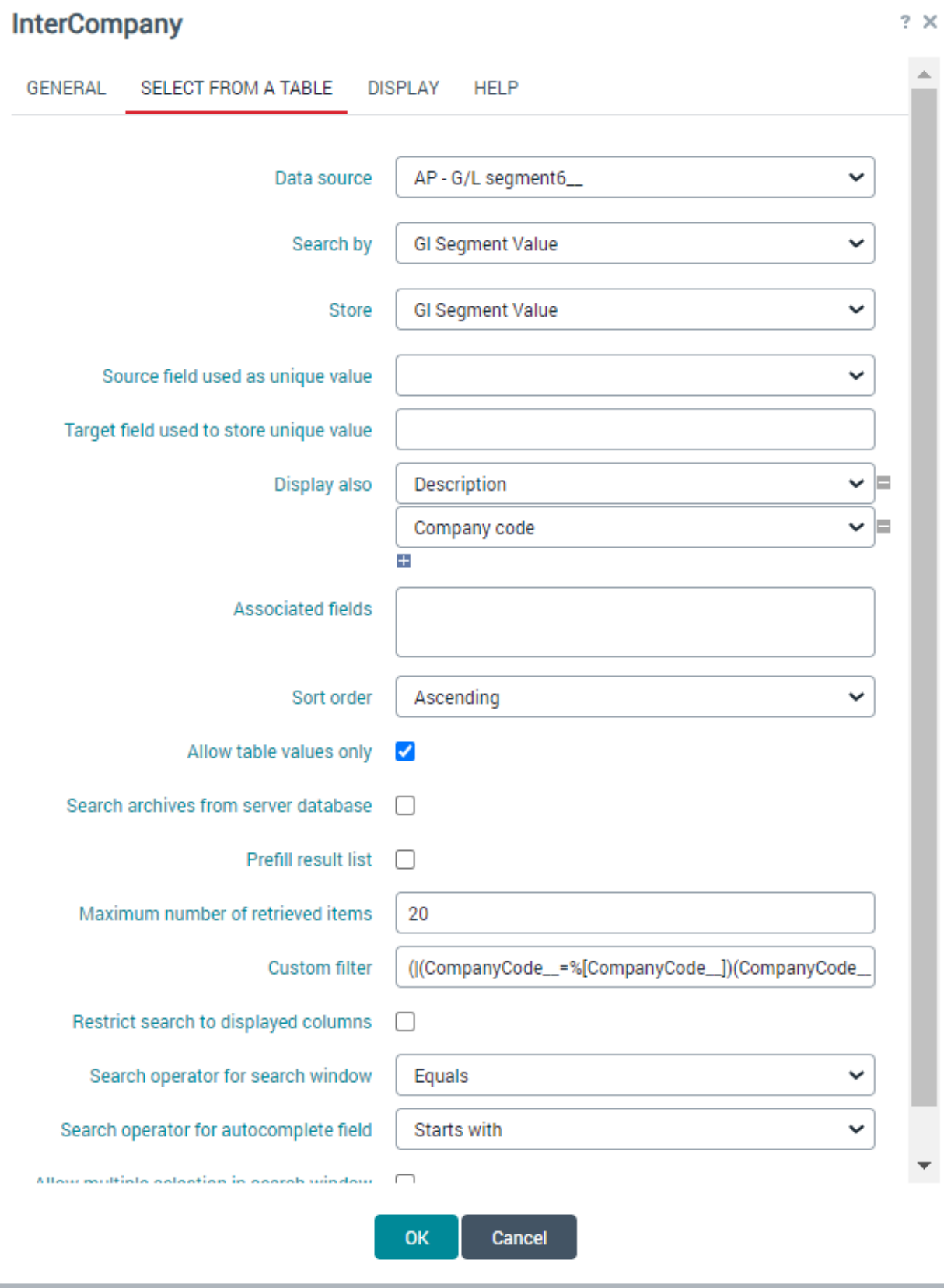

● This step will also continue to help to establish the MRU (Most Recently Used) aka predictive coding. This feature allows Esker to use the most recent values stored. Go to the table called P2P - Default account assignment values, add the fields for Company, LoB, Product and Intercompany. These are fields from a table, and the settings for these fields are the exact

same settings as captured in the screenshots in step 22. Save the table. Once Invoices are posted the most recent values that were used will display. See screenshot below.

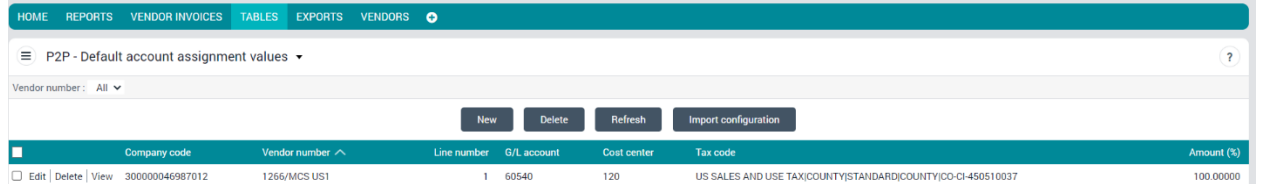

• Next go to Setup, Application Setup, Applications and click on the Source-to-Pay, the select the **P2P - Application Configuration**, click edit, click next until you get to the coding section and add a field from a table, the field name should be Z\_Default\_Segment1\_\_. The label should be Default Segment 1. Do this same procedure for Segments 1 through 10. See screenshots below:

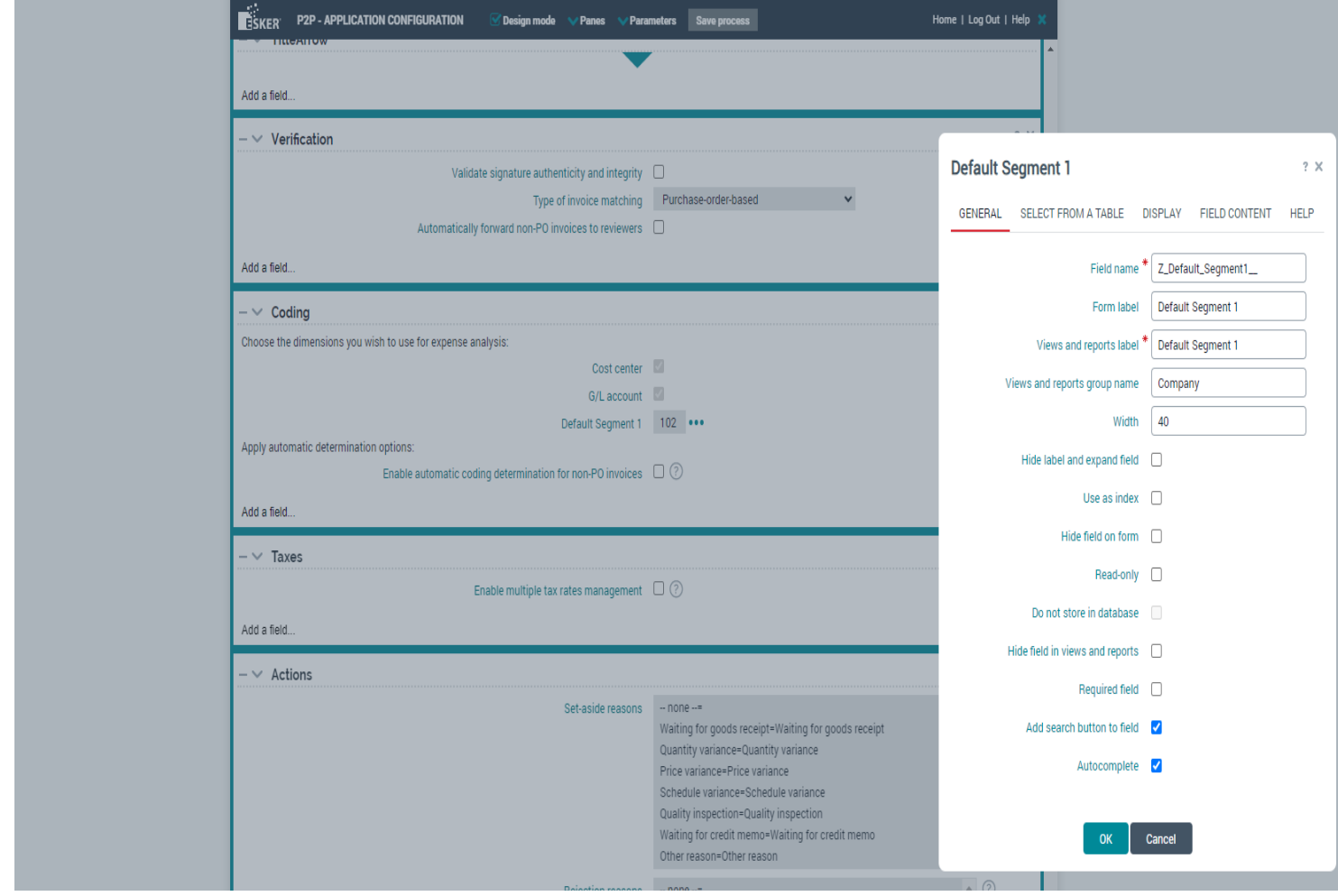

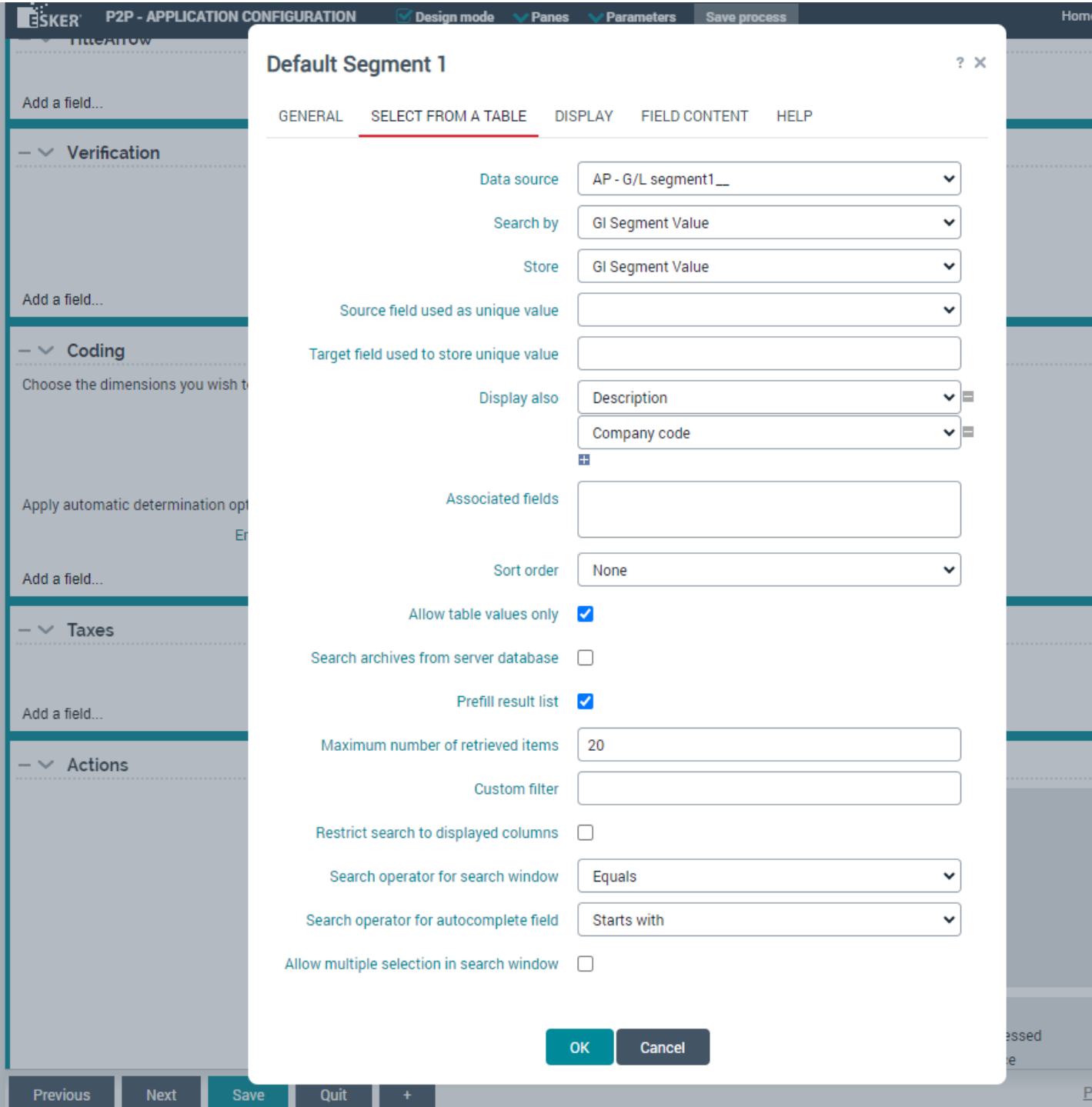

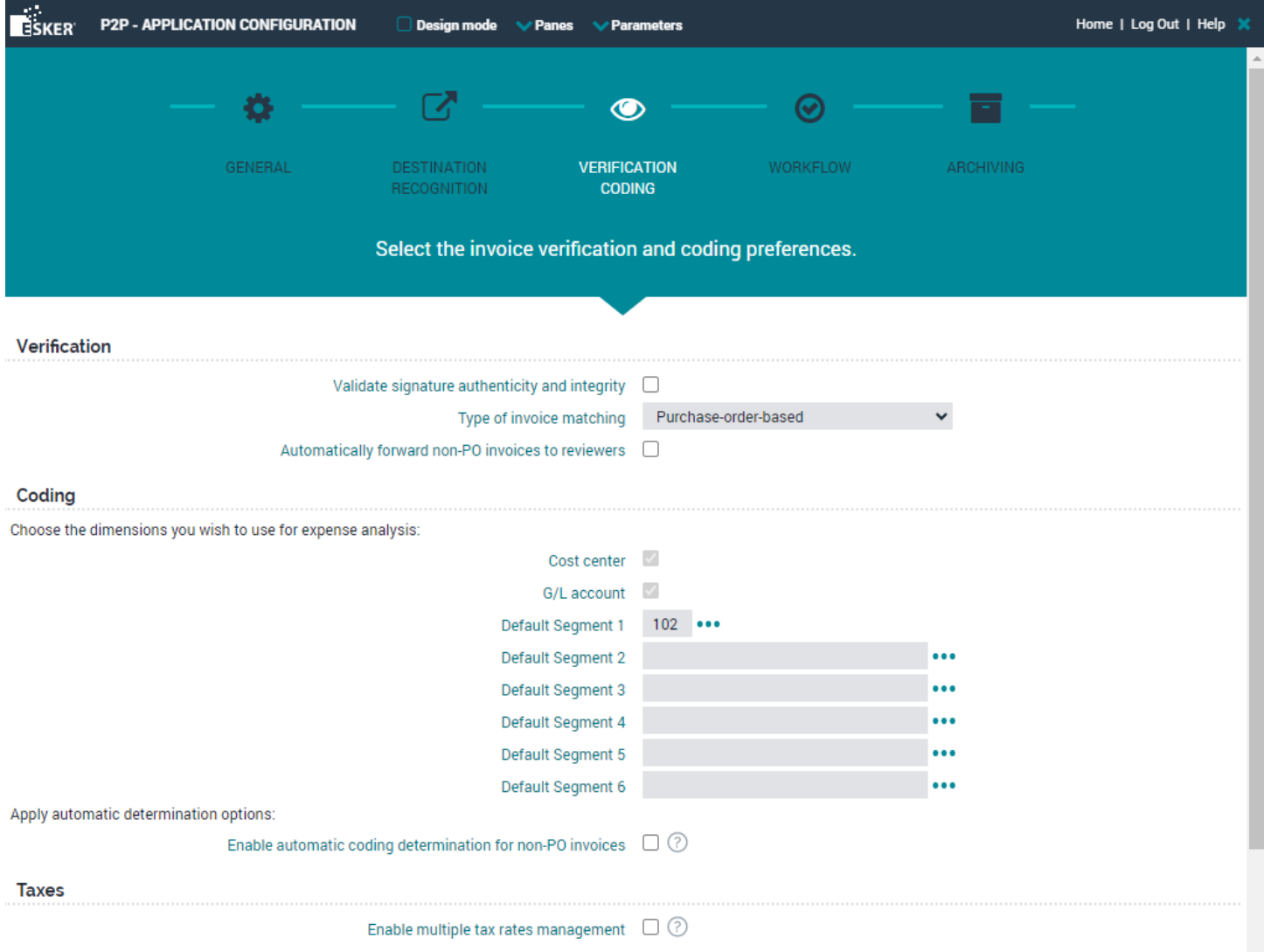

 $\overline{?}$ ● Next go to Setup, Application Setup, Processes, **AP - Application Settings\_** - scroll to the very bottom and add the field from a table called Default Segment 1. Do this for Segments 1 through 10. See screenshots below:

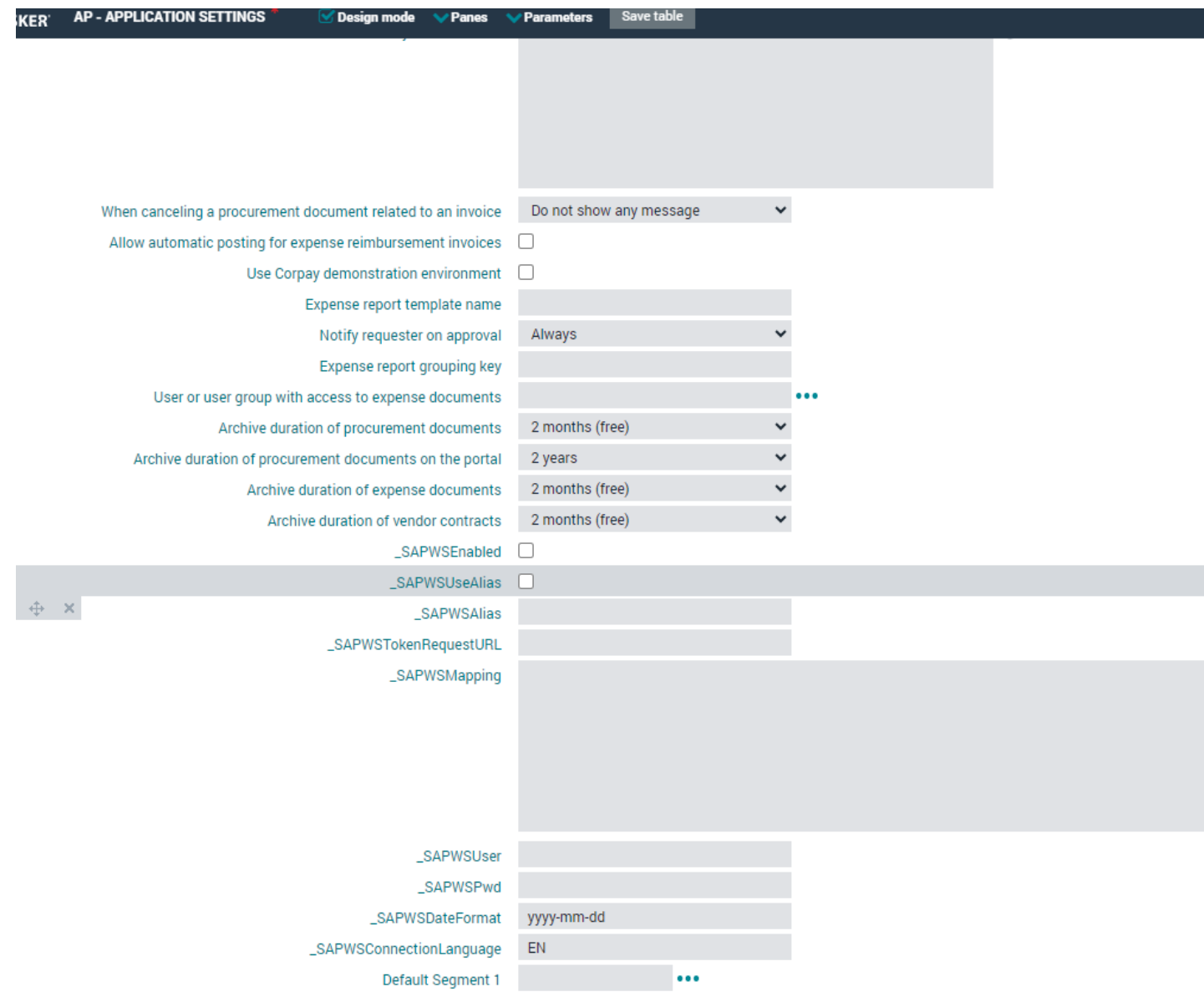

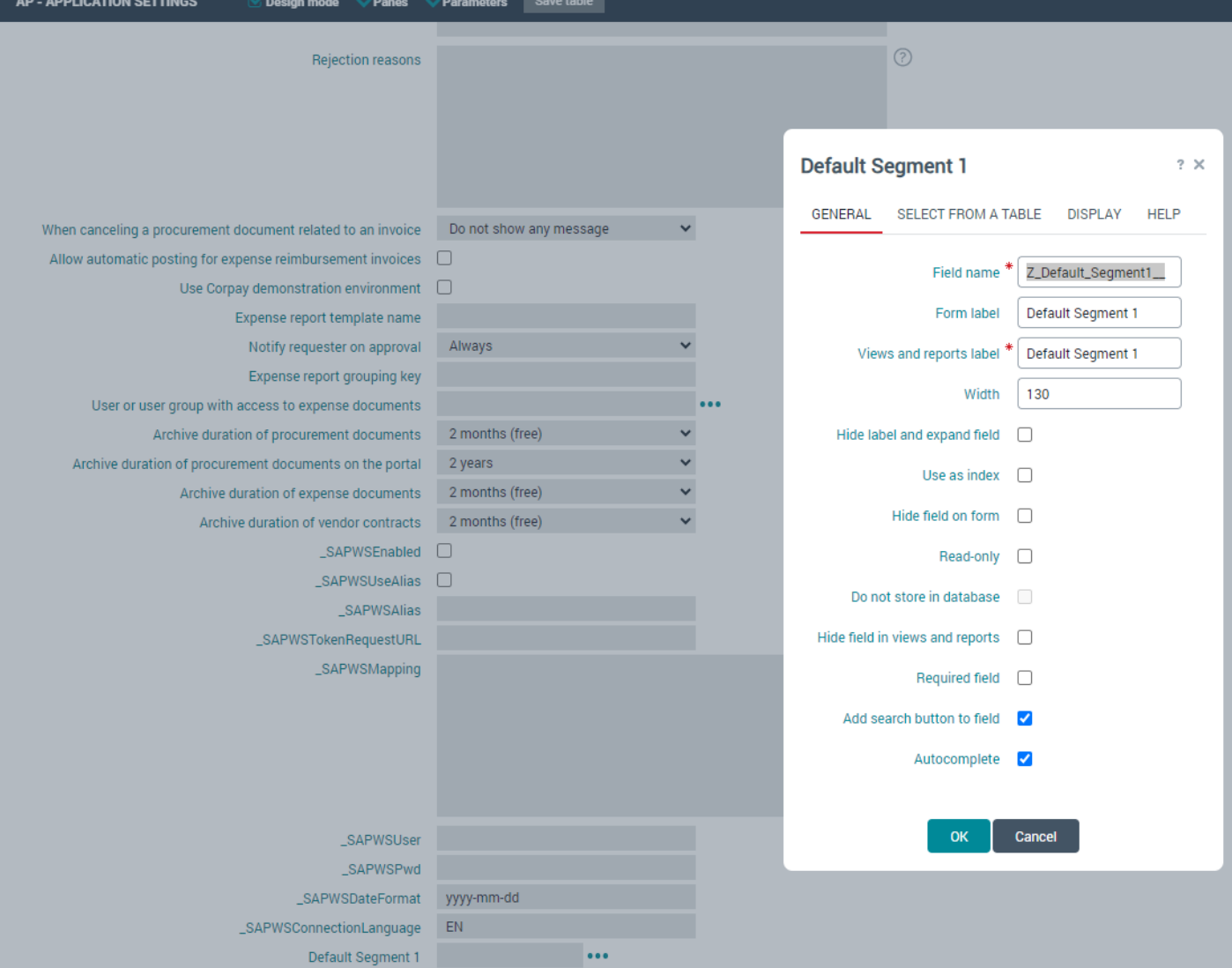

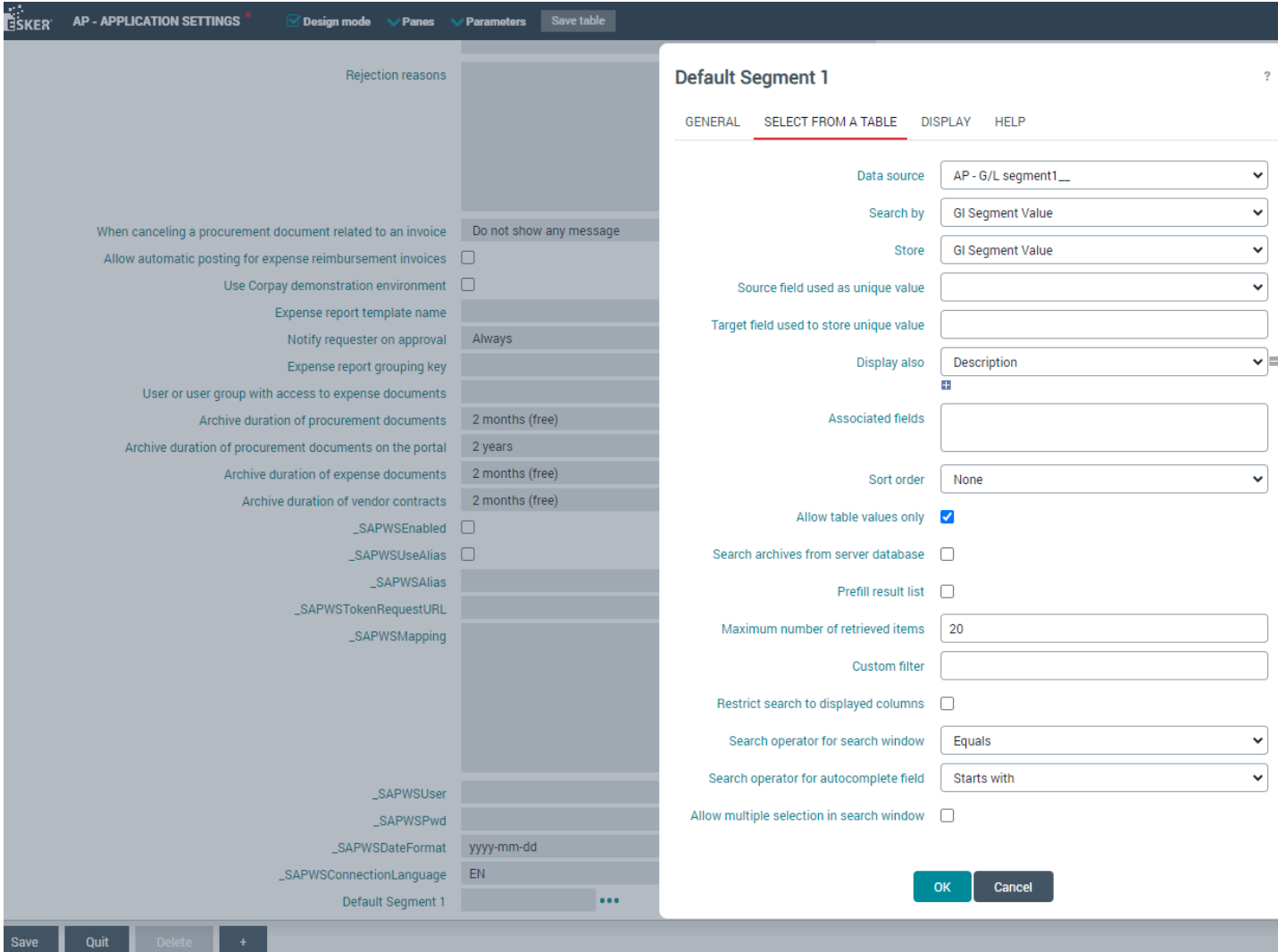

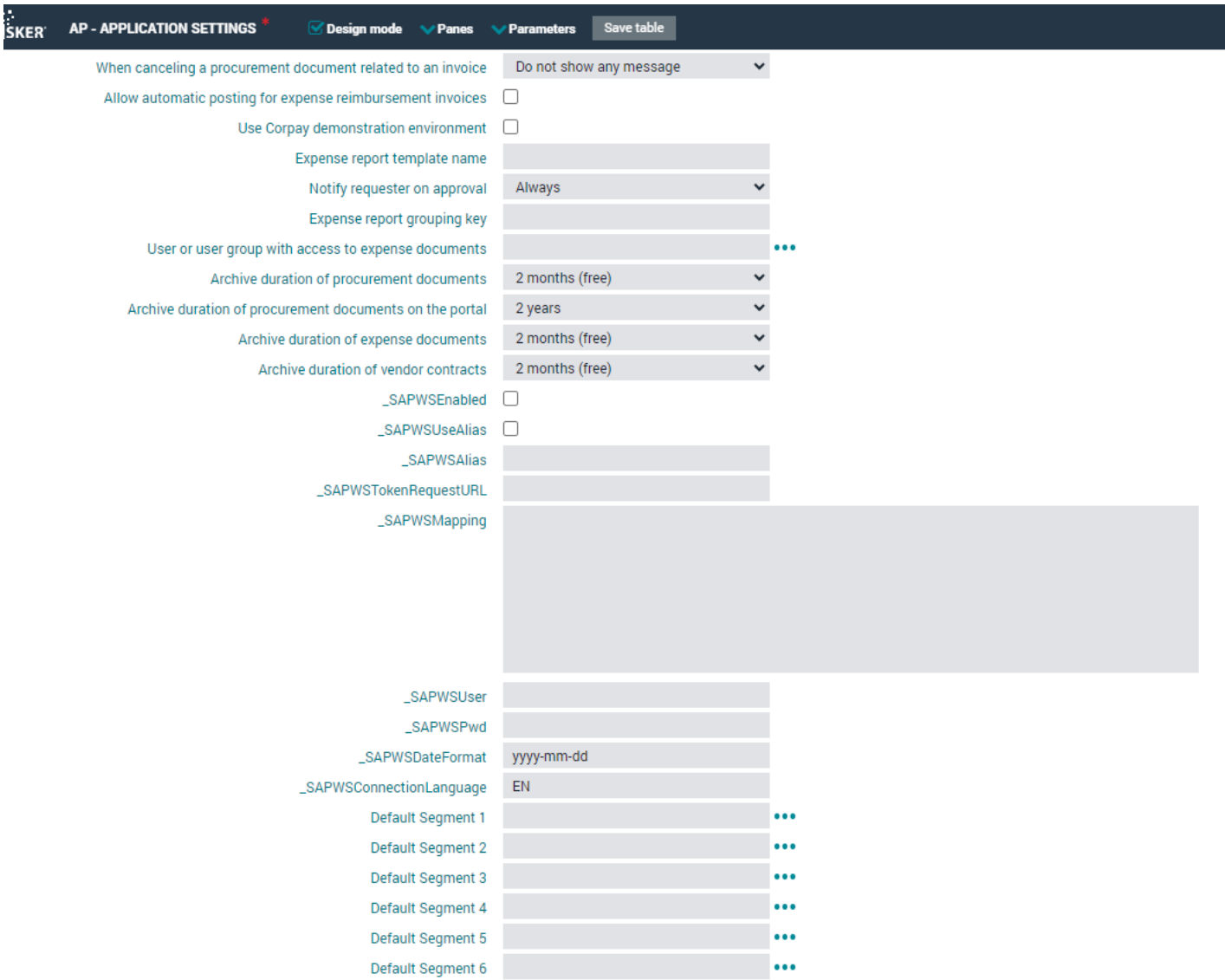

## **To summarize the overall process conducted above for the segments:**

- 10 table processes were created for the segments 1 through 10.
- 10 views were created so you can visually see the data from the tables we created.
- 10 XML mapping files were uploaded to be used for the SFTP data import with the CSV files.
- New fields, for segment 2-10, were added to the invoice form and then you can hide some of these fields that are not in use if you prefer.
- A new assignment template was created for MRU aka predictive coding.
- Code was changed within several Esker scripts:
- The fields Company, LoB, Product, and Intercompany were added to 2 tables. The table called P2P - Default account assignment values and also to the table called the P2P - Assignment Template . This also assists with the MRU.
- Made changes to the **P2P - Application Configuration**.
- Made changes to the process called, **AP - Application Settings\_**
- You are now ready to upload data into the SFTP folder to Esker. See instructions below.

## **Esker Fusion SFTP Instructions**

- 1. Make sure that you have file transfer software, if not you will need to install one. There are many to choose from such as Filezilla and WinSCP.
- 2. Log into Esker.
- 3. Go to Setup, Transport Setup, Inbound channels, and SFTP inbound master data, click edit. This In\_MasterData folder is where the files from the SFTP server will be uploaded to.

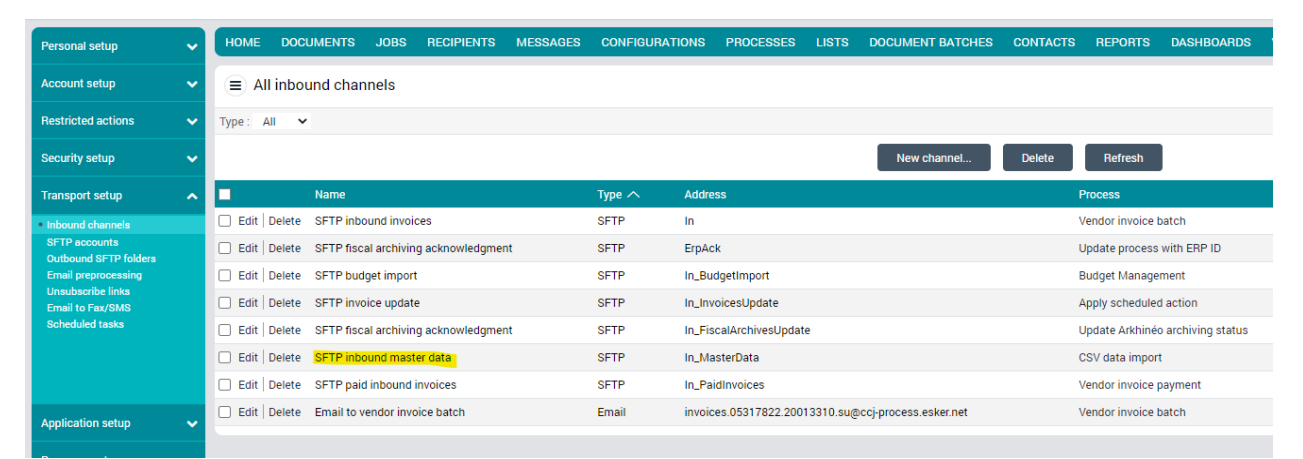

4. Under the SFTP options, you will see the SFTP account. This Invoices@05317822.20013310 will be the username that the SFTP software will use to login with Esker.

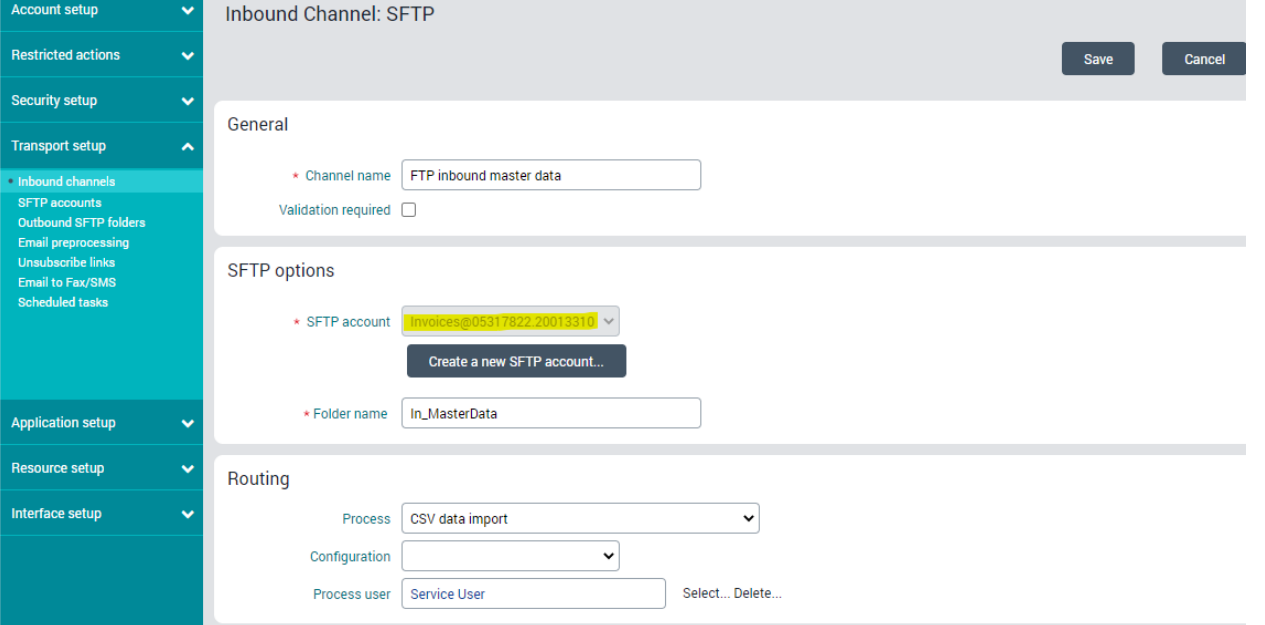

5. If the password needs to be changed or reset, go to Setup, Transport setup, SFTP accounts, and modify the SFTP account that is configured.

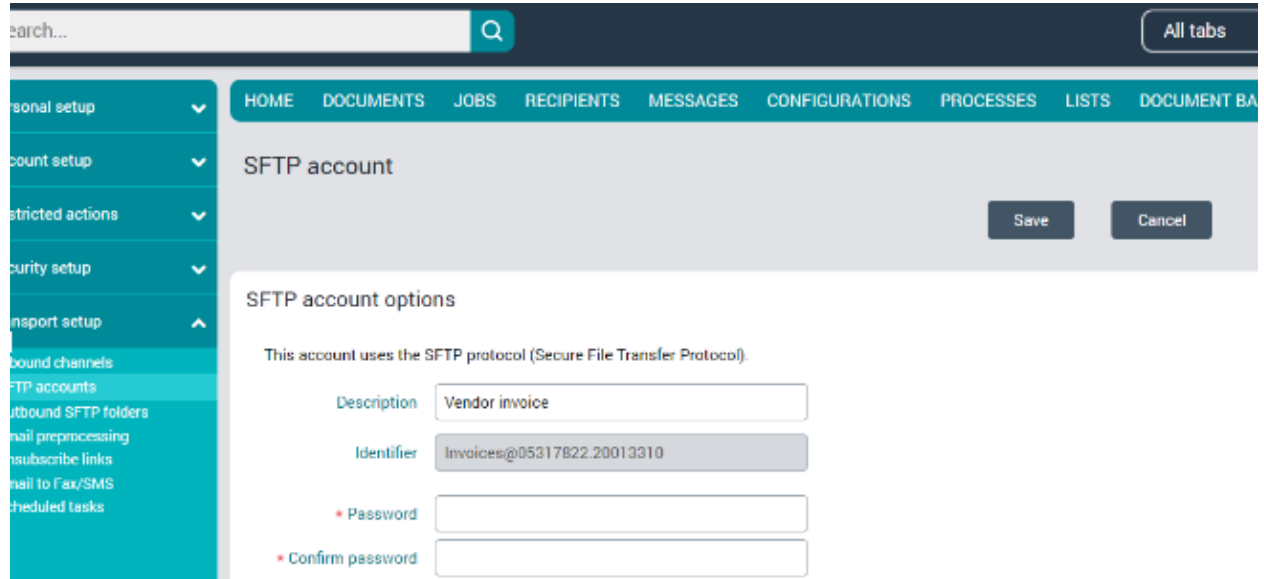

6. Next open up the file server software. Click New Session, it will pop up a login window, click New Site.

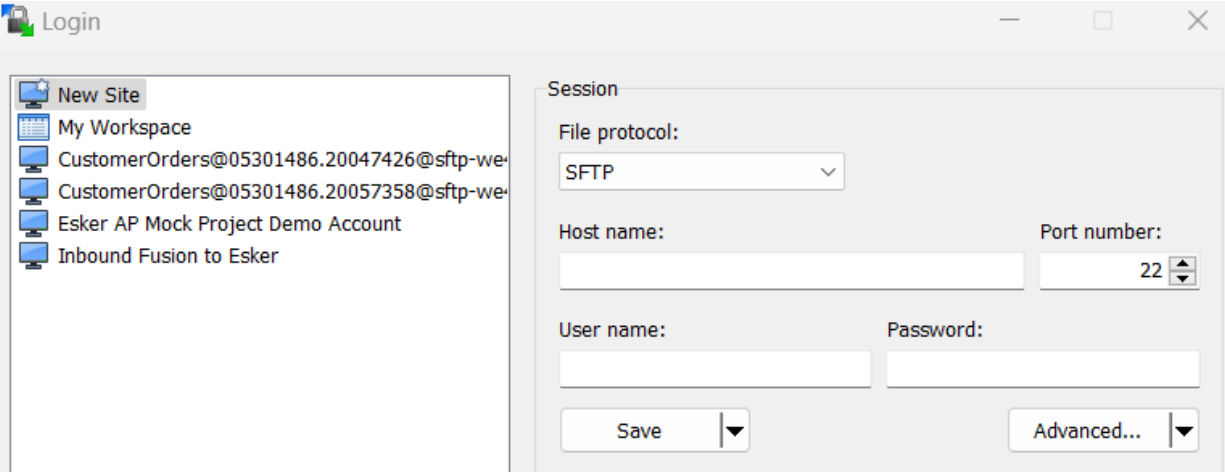

7. The File protocol is SFTP. The Host name is : sftp-cc6.ondemand.esker.com. The way to determine the host name is to look at the beginning of the URL in the browser and then just add the "sftp-" to the front of it.

 $\leftarrow$   $\rightarrow$   $\mathbf{C}$   $\bullet$  cc6.ondemand.esker.com/

The User name is Invoices@05317822.20013310. The password is whichever password was created and click login.

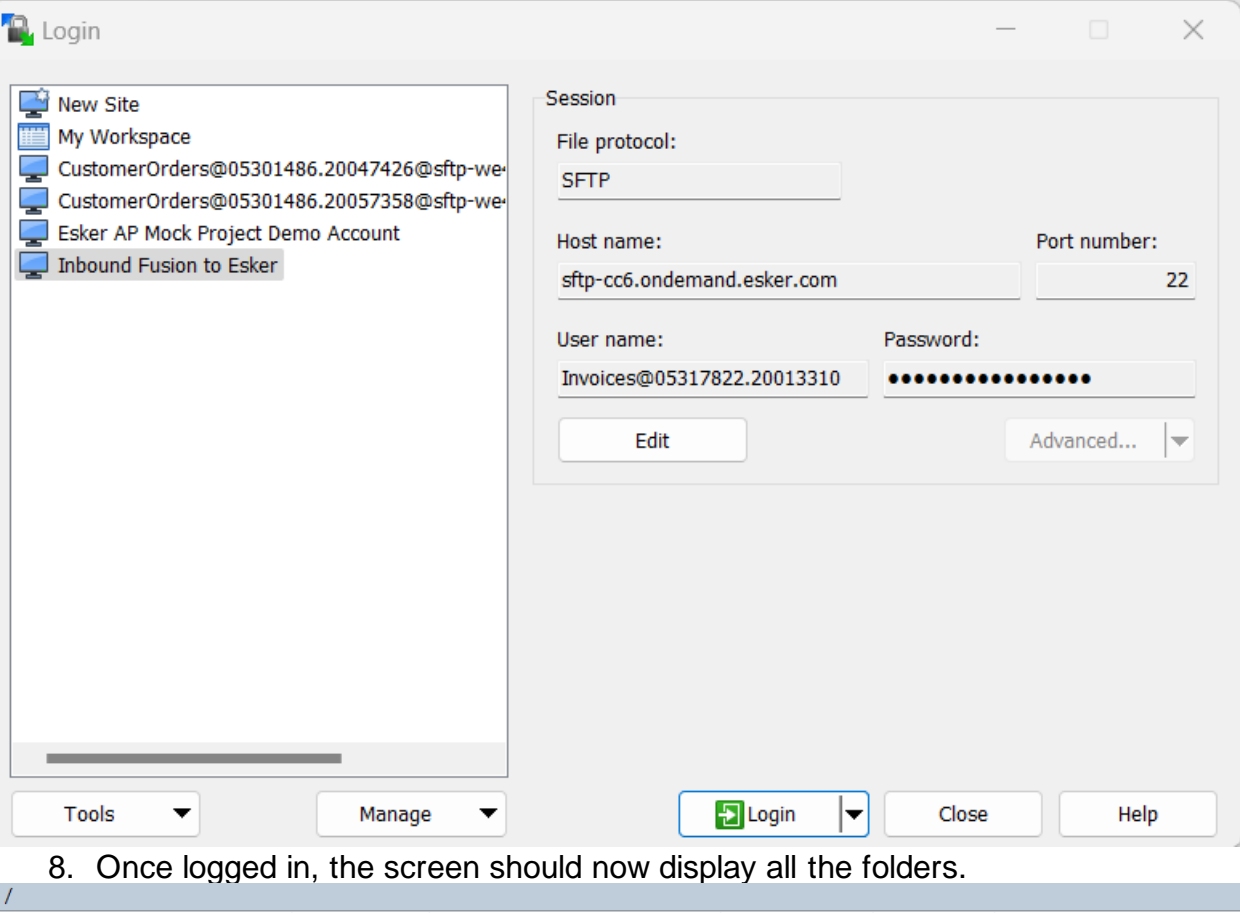

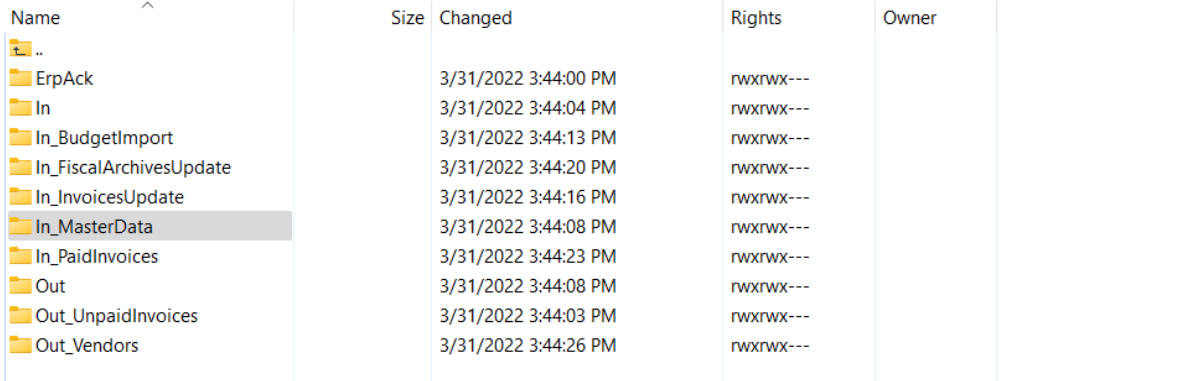

9. The files can now be dropped from your computer into the In\_MaserData folder. **However, there are specific required master data files that are required to be uploaded by the customer. Also, these files must be in the correct format.**

10. The required master data files are the following files and they must be in CSV format.

11. Here is a link to the Esker documentation for further details:

[https://docptn.esker.com/eskerondemand/cv\\_ly/en/manager/StartPage.htm#Processes/AP/TableDes](https://docptn.esker.com/eskerondemand/cv_ly/en/manager/StartPage.htm#Processes/AP/TableDescription.html?TocPath=Procure-to-Pay%257CAccounts%2520Payable%2520module%257CIntegration%2520kit%257CDefault%2520tables%257C_____1) [cription.html?TocPath=Procure-to-](https://docptn.esker.com/eskerondemand/cv_ly/en/manager/StartPage.htm#Processes/AP/TableDescription.html?TocPath=Procure-to-Pay%257CAccounts%2520Payable%2520module%257CIntegration%2520kit%257CDefault%2520tables%257C_____1)[Pay%257CAccounts%2520Payable%2520module%257CIntegration%2520kit%257CDefault%2520ta](https://docptn.esker.com/eskerondemand/cv_ly/en/manager/StartPage.htm#Processes/AP/TableDescription.html?TocPath=Procure-to-Pay%257CAccounts%2520Payable%2520module%257CIntegration%2520kit%257CDefault%2520tables%257C_____1) [bles%257C\\_\\_\\_\\_\\_1](https://docptn.esker.com/eskerondemand/cv_ly/en/manager/StartPage.htm#Processes/AP/TableDescription.html?TocPath=Procure-to-Pay%257CAccounts%2520Payable%2520module%257CIntegration%2520kit%257CDefault%2520tables%257C_____1)

12. Here is an example of a CSV called EBS\_\_GLSegment1\_\_, which contains GL account information.

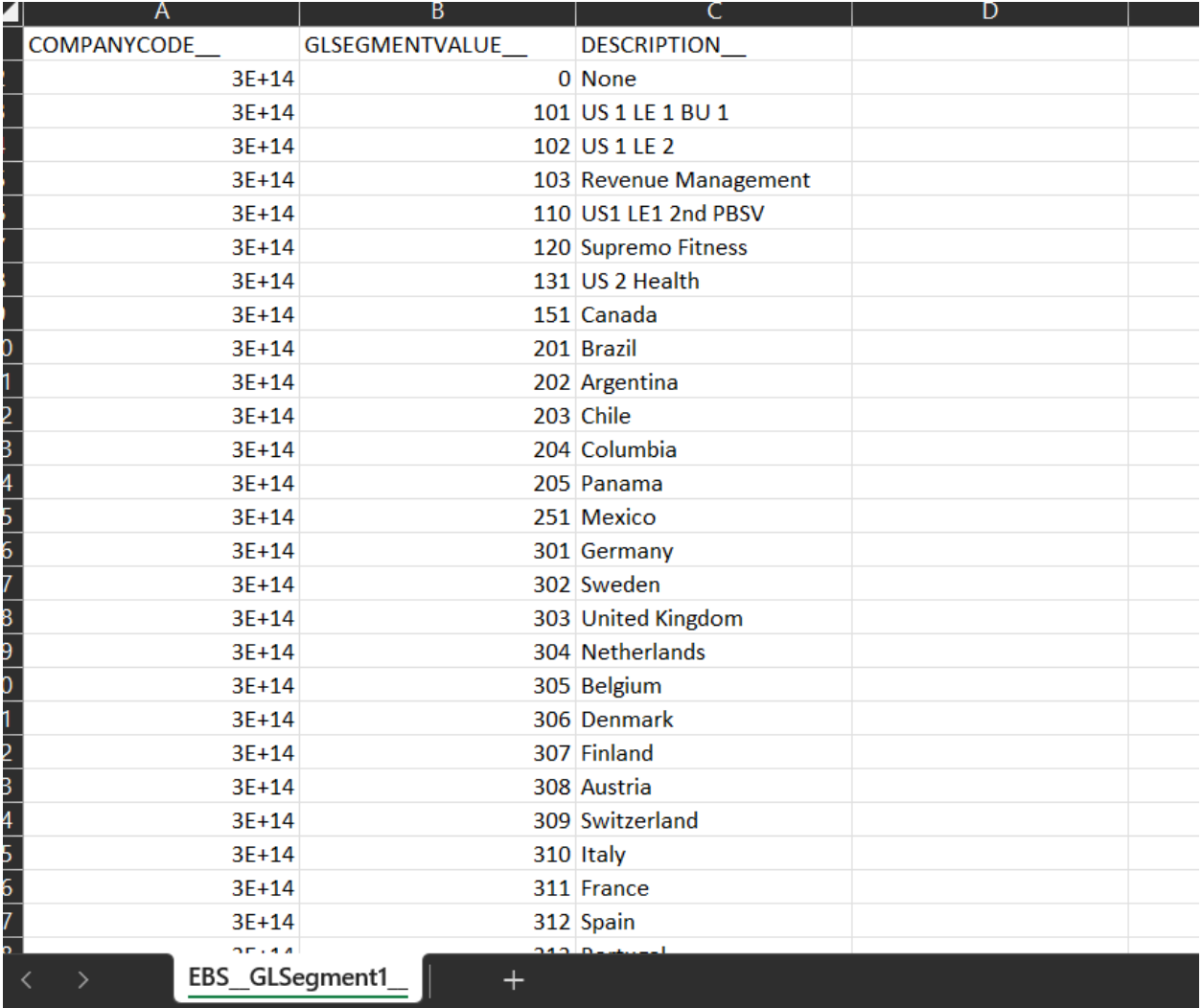

13. Once this file has been loaded into the In\_MasterData folder, go to the drop down menu and select All tabs, then click on jobs. Here you will see the job being processed.

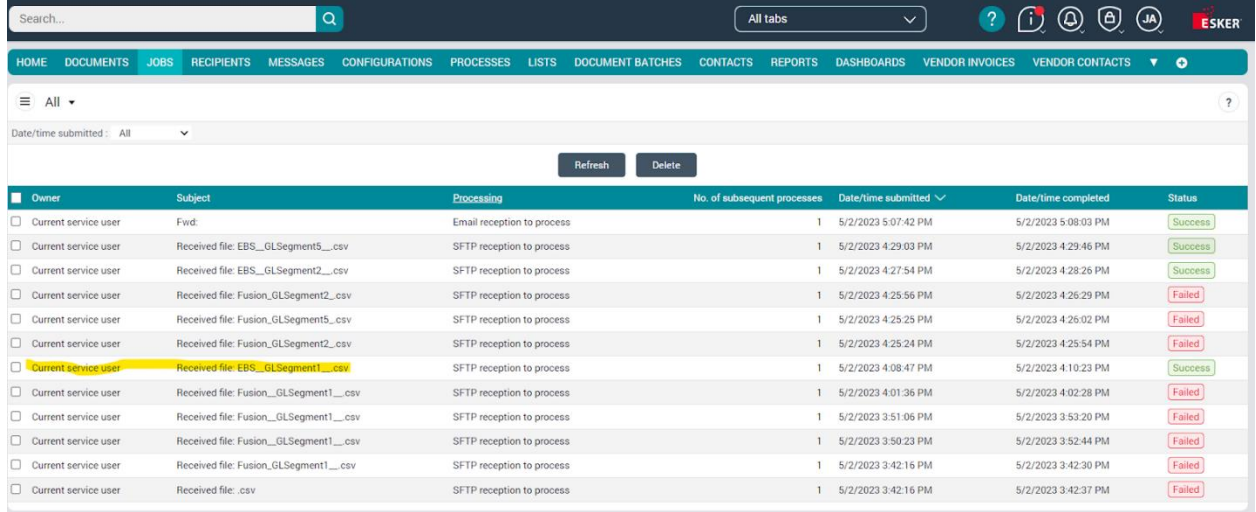

14. If it is successful, you can click the drop down menu and select Accounts Payable and click tables. Then select the Tables tab and select the table that was loaded for example, P2P - GI Segment 1. Here you will see the data from the CSV being displayed. See the screenshot below.

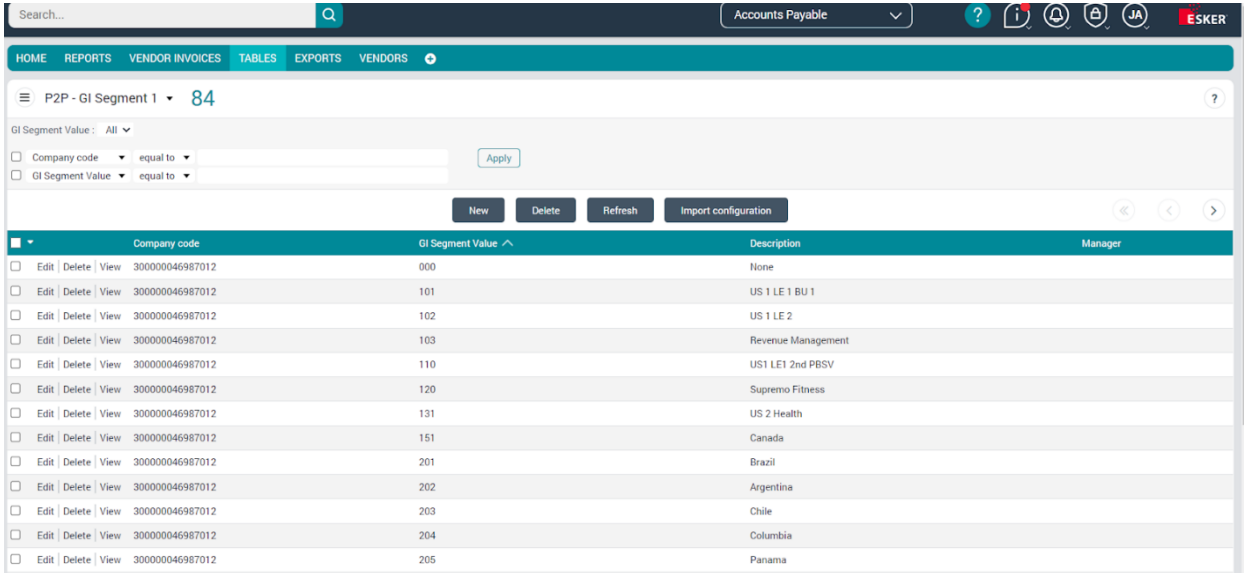

15. If there is an error loading the required data files, an email will be sent out due to the data import failure. These notifications will always include an error explanation and then a log.xml file and a CSV that shows exactly what was uploaded. This will help you determine what needs to be corrected in order to properly import the CSV. The Data import failure email will look like this:

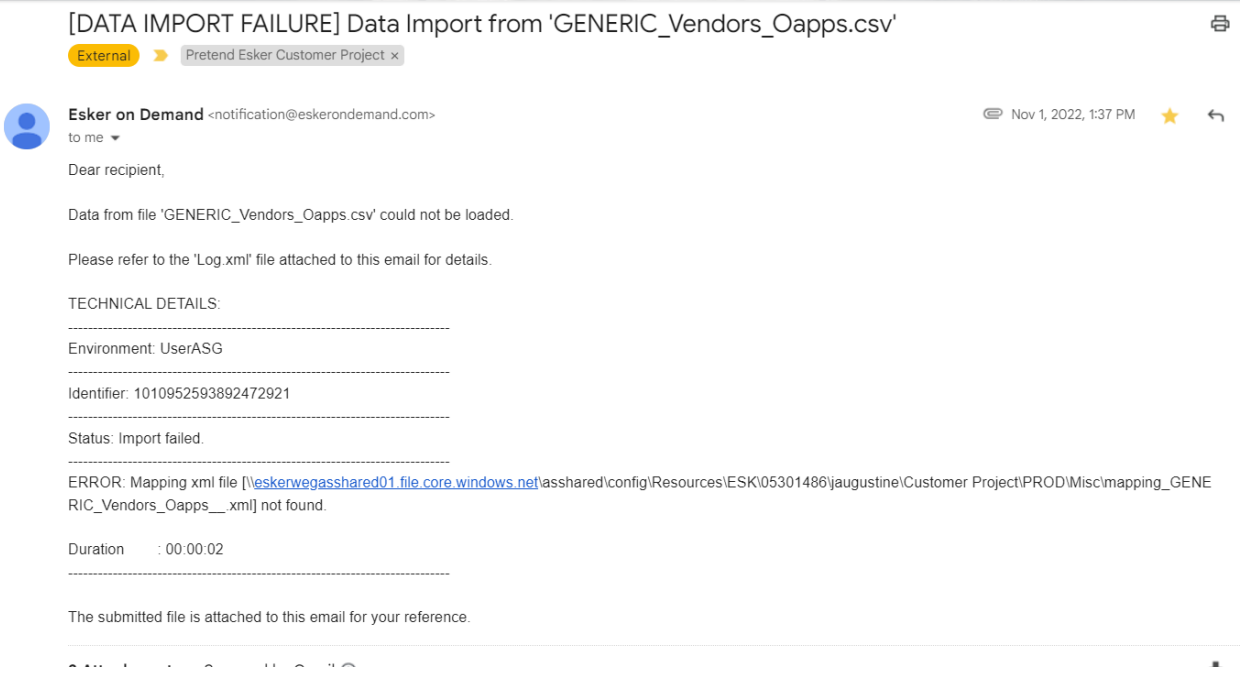

16. Once all files are successfully loaded you are finished.